# **LTV-ICD\* -423**

# **IP-видеокамера в стандартном корпусе**

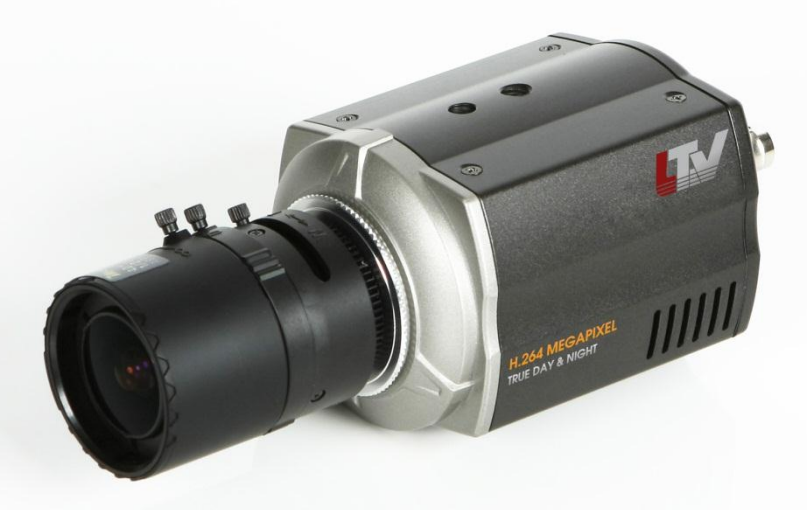

# **Инструкция по эксплуатации**

Версия 1.4

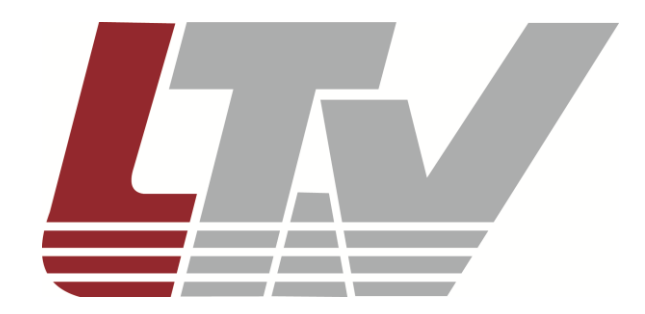

ООО «ЛУИС+Центр» [www.ltv-cctv.ru](http://www.ltv-cctv.ru/)

Благодарим за приобретение нашего продукта. В случае возникновения каких-либо вопросов, связывайтесь с продавцом оборудования.

Данная инструкция подходит для моделей видеокамер серии LTV-ICD\*-423.

Сведения, представленные в данном руководстве, верны на момент опубликования. Производитель оставляет за собой право в одностороннем порядке без уведомления потребителя вносить изменения в конструкцию изделий для улучшения их технологических и эксплуатационных параметров. Вид изделий может незначительно отличаться от представленного на фотографиях. Обновления будут включены в новую версию данной инструкции. Мы своевременно вносим изменения в документацию.

# **Правовая информация**

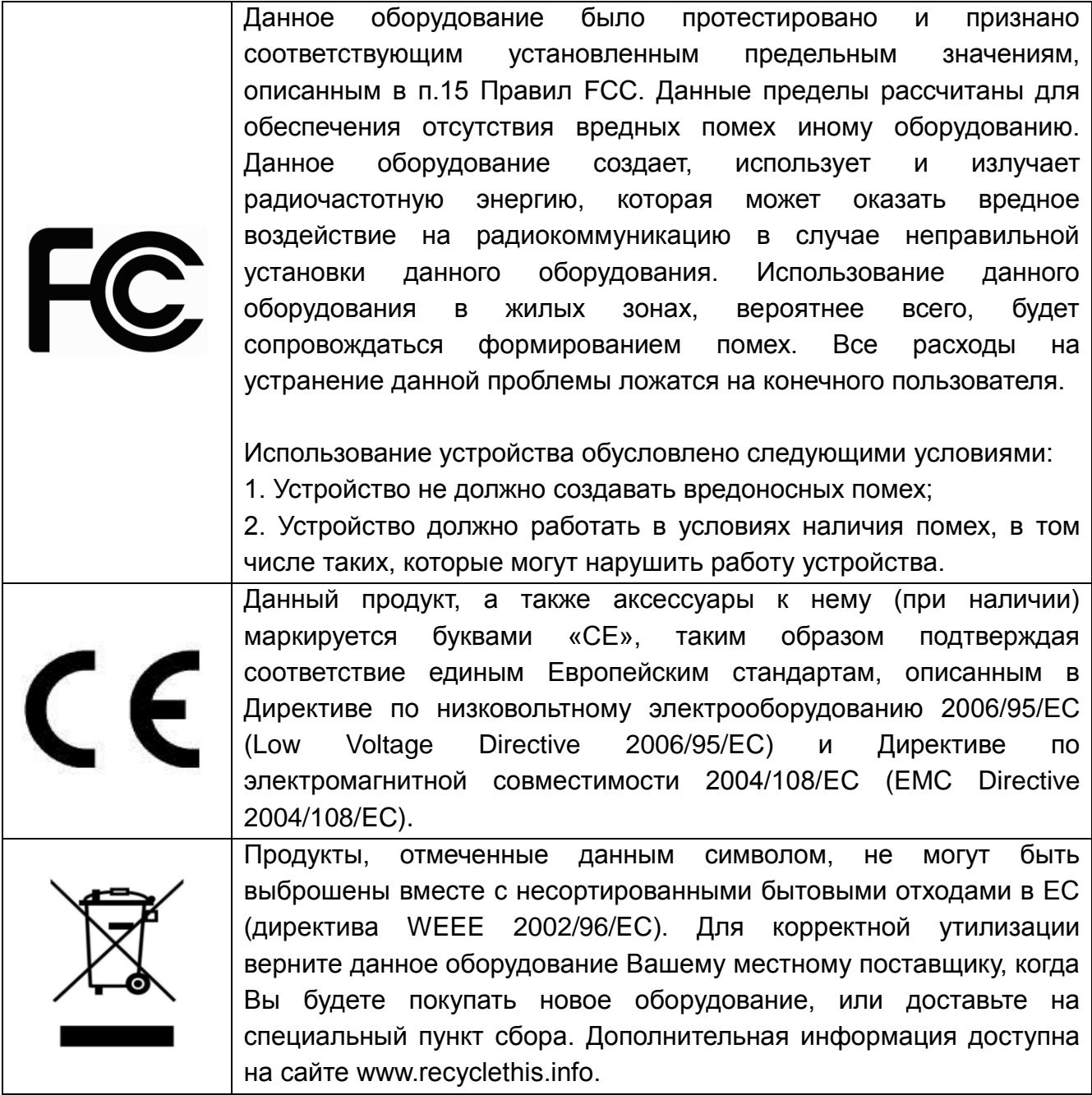

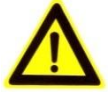

# **Техника безопасности**

- Прочитайте и сохраните данную инструкцию.
- Обратите внимание на все предупреждения.
- Следуйте всем положениям данной инструкции.
- Видеокамера не должна подвергаться воздействию воды.
- Протирайте только сухой мягкой тканью.
- Не блокируйте вентиляционные отверстия в корпусе видеокамеры.
- Устанавливайте видеокамеру в соответствии с данной инструкцией.
- Не устанавливайте видеокамеру вблизи источников тепла, таких как радиаторы, обогреватели, печи и другие приборы
- Прокладывайте кабельные трассы аккуратно, обеспечьте удобный доступ к требуемым точкам подключения.
- Используйте только стандартную кабельную продукцию, разъемы и инструменты, рекомендуемые производителем.
- Соблюдайте осторожность при перемещении тележки или других грузовых устройств, не допускайте опрокидывания.
- Отключайте питание видеокамеры при затяжных грозах, или в случае неиспользования в течение длительного времени.

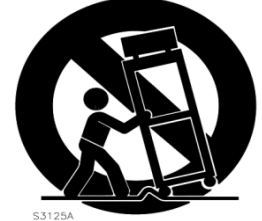

- Не используйте камеру в очень жарких или холодных условиях, влажных, пыльных местах и не подвергайте воздействию сильного электромагнитного излучения.
- Перед использованием камеры убедитесь, что напряжение в источнике питания соответствует требуемому.
- Для проведения сервисного обслуживания или ремонта обратитесь к сертифицированным специалистам. Ремонт требуется в случае повреждения видеокамеры в таких случаях, как повреждение разъема или кабеля питания; на видеокамеру была пролита какая-либо жидкость или внутрь корпуса попали посторонние предметы; устройство некорректно работает или его уронили.

**ВНИМАНИЕ:** В случае неправильной замены батареи существует опасность взрыва. При замене необходимо использовать батарею такого же типа.

Данная инструкция по эксплуатации предназначена только для квалифицированного персонала. Для снижения риска поражения электрическим током не проводите монтажных, ремонтных или сервисных работ не имея соответствующей квалификации.

# Содержание

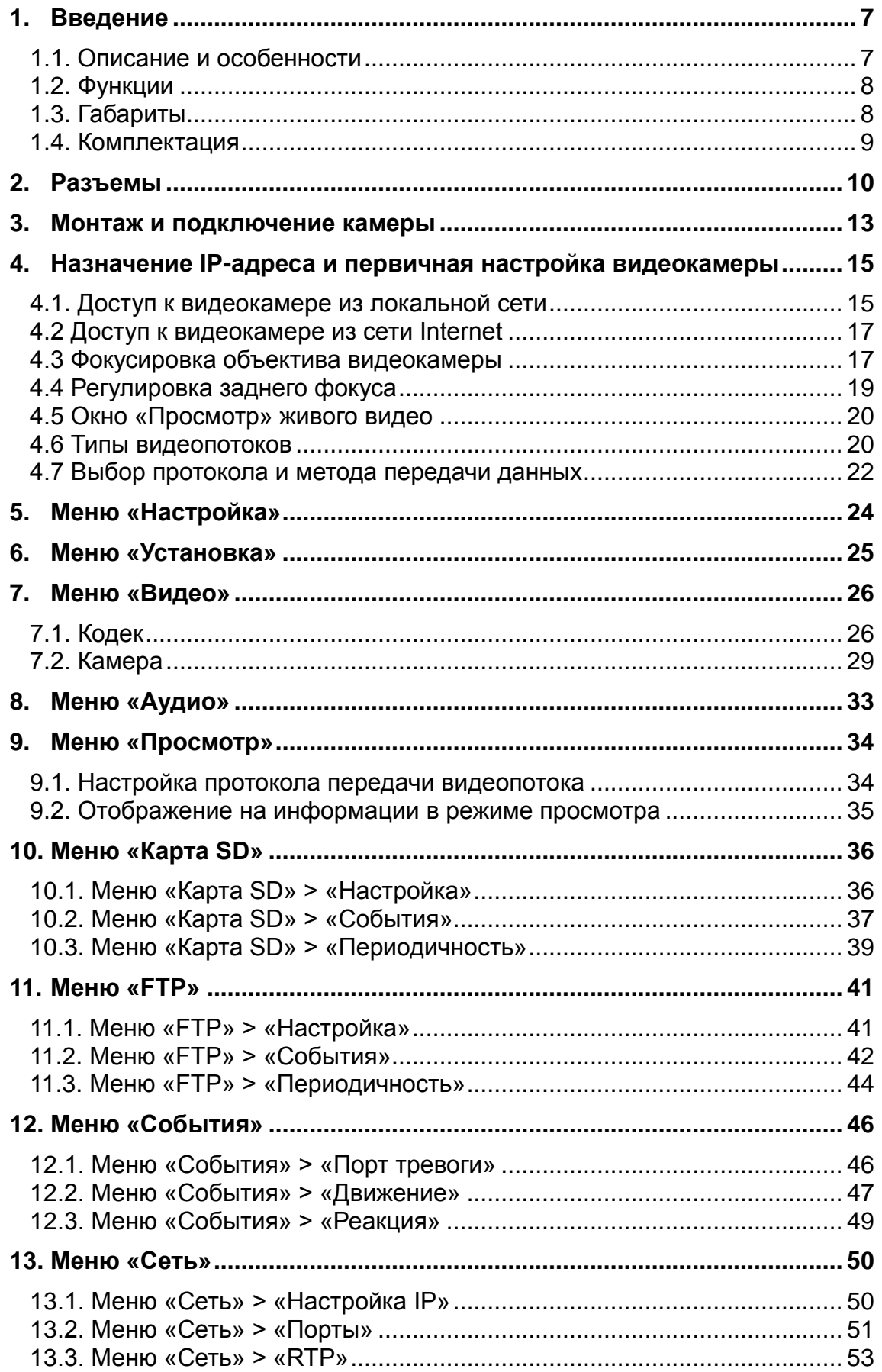

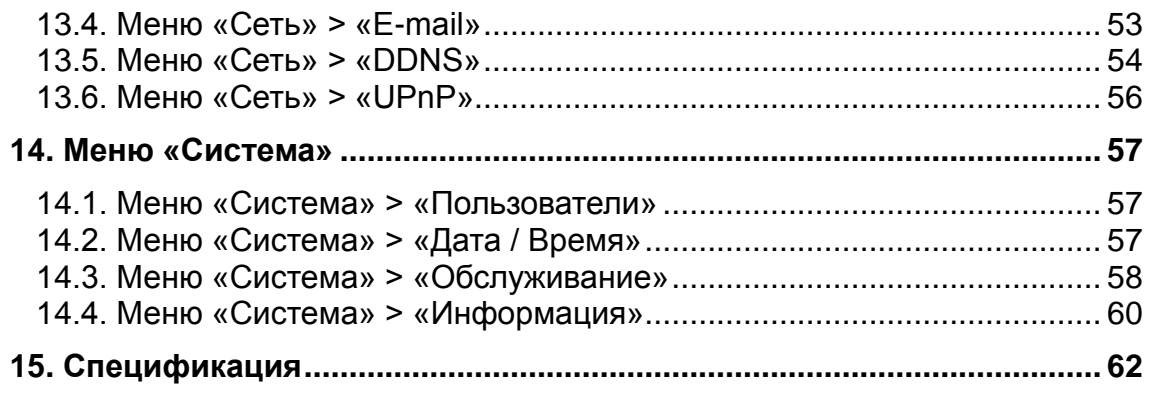

## <span id="page-6-0"></span>**1. Введение**

#### <span id="page-6-1"></span>**1.1. Описание и особенности**

Видеокамера LTV-ICD\*-423 представляет собой высокопроизводительную IP-видеокамеру с поддержкой кодека H.264, предназначенную для систем безопасности, требовательных к качеству видеоизображения.

Благодаря использованию 2.5" CMOS-сенсора с разрешением 5.0 мегапикселей и прогрессивным сканированием видеокамеры данной серии позволяют получить четкое и чистое изображение с высокой детализацией. LTV-ICD\*-423 оснащена механическим инфракрасным фильтром, что позволяет получить цветное изображение с правильной цветопередачей днем и повысить чувствительность видеокамеры ночью, при работе в черно-белом режиме.

Видеокамеры LTV-ICD\*-423 поставляются с бесплатным программным обеспечением на 16 каналов. Кроме того все видеокамеры LTV IP интегрированы в программное обеспечение большинства крупнейших российских и зарубежных производителей, что позволяет рекомендовать данные устройства для построения систем безопасности любого уровня.

Все видеокамеры данной серии поддерживают питание по Power over Ethernet (IEEE 802.3af), устраняя необходимость в дополнительных кабельных трассах и источниках питания, что, в свою очередь, снижает затраты на инсталляцию всей системы.

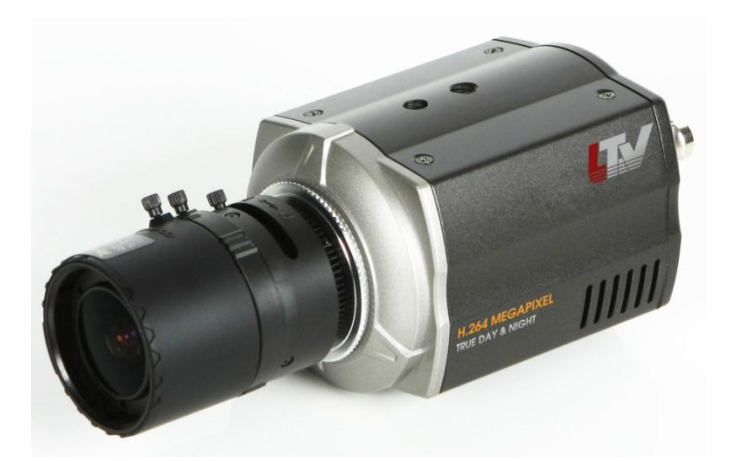

Рис.1.1. Общий вид видеокамеры серии LTV-ICD\*-423

Основные особенности камеры:

- Матрица 1/2.5" Progressive Scan CMOS;
- Поддержка разрешения Full HD 1080p / HD 720p / 4CIF, в зависимости от модели;
- Поддержка нескольких кодеков: H.264, MJPEG;
- Режим «день/ночь», механический ИК-фильтр;
- Два независимых видеопотока;
- Двунаправленная передача аудио;
- Поддержка ONVIF;
- Разъем для карт памяти Micro SD;
- Тройное питание: 12В (DC), 24В (AC), PoE.

#### <span id="page-7-0"></span>**1.2. Функции**

Видеокамеры LTV-ICD\*-423 поддерживают широкий набор сетевых функций безопасности и управления.

Поддержка стандарта IEEE802.1X позволяет обеспечить контроль доступа и аутентификации, и ограничить права неавторизованных пользователей.

Поддержка протокола HTTPS обеспечивает защиту передаваемых данных от камеры авторизованному пользователю.

Управление и первоначальная настройка видеокамер LTV-ICD\*-423 осуществляется при помощи удобного программного обеспечения Admin Tool, поставляемого в комплекте с камерой.

#### <span id="page-7-1"></span>**1.3. Габариты**

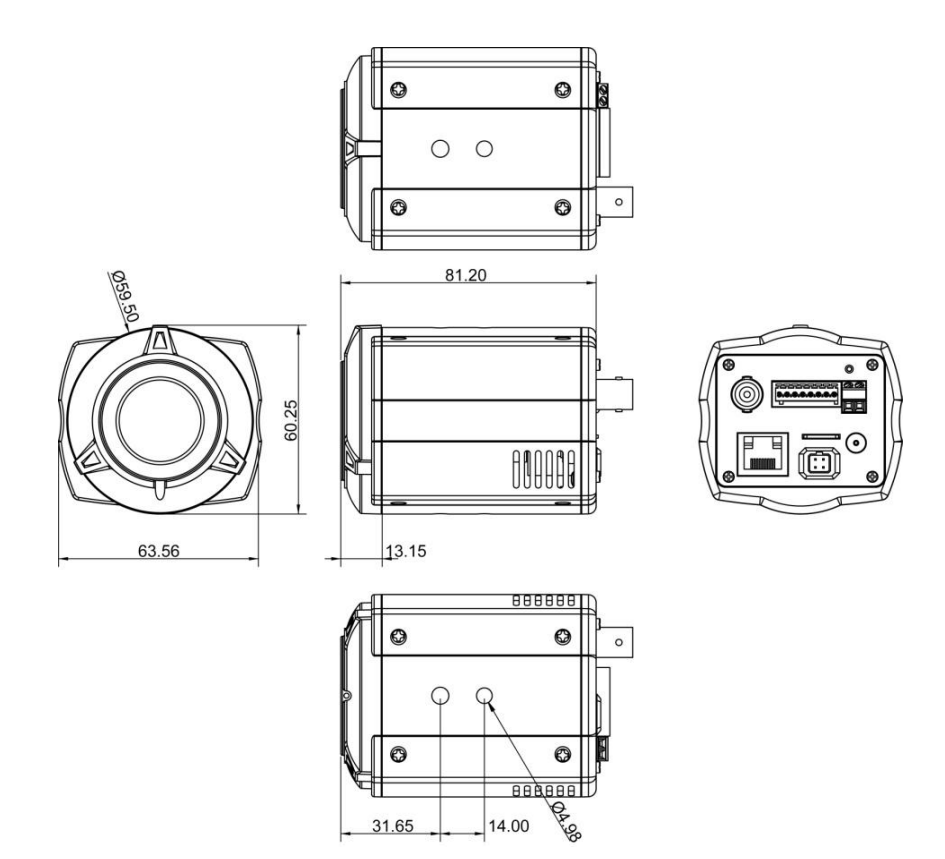

Рис.1.2. Габаритные размеры LTV-ICD\*-423

# <span id="page-8-0"></span>**1.4. Комплектация**

<span id="page-8-1"></span>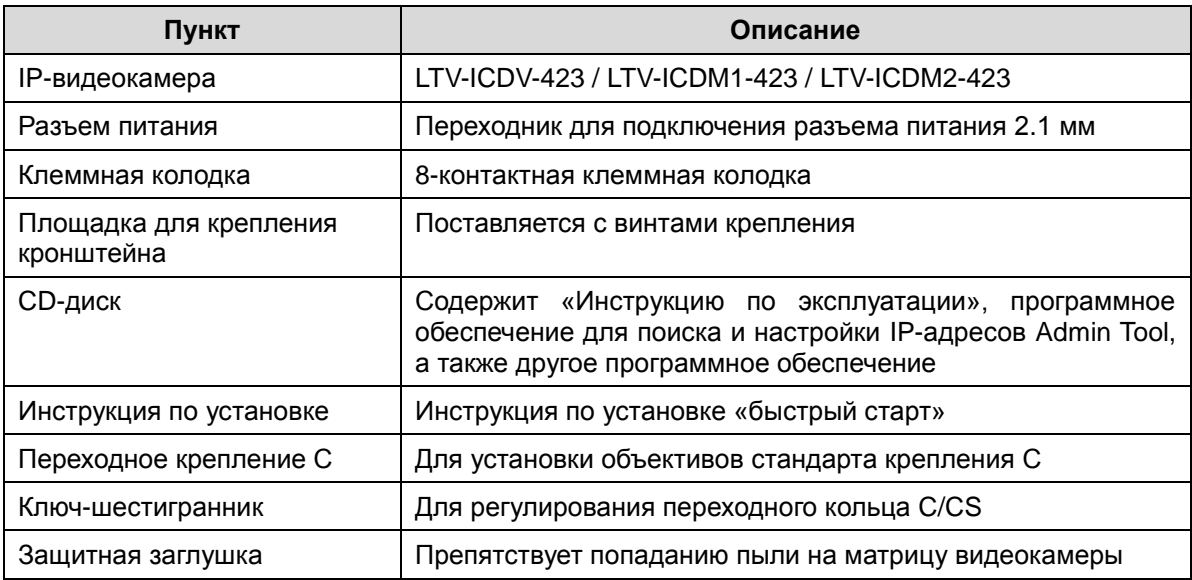

## **2. Разъемы**

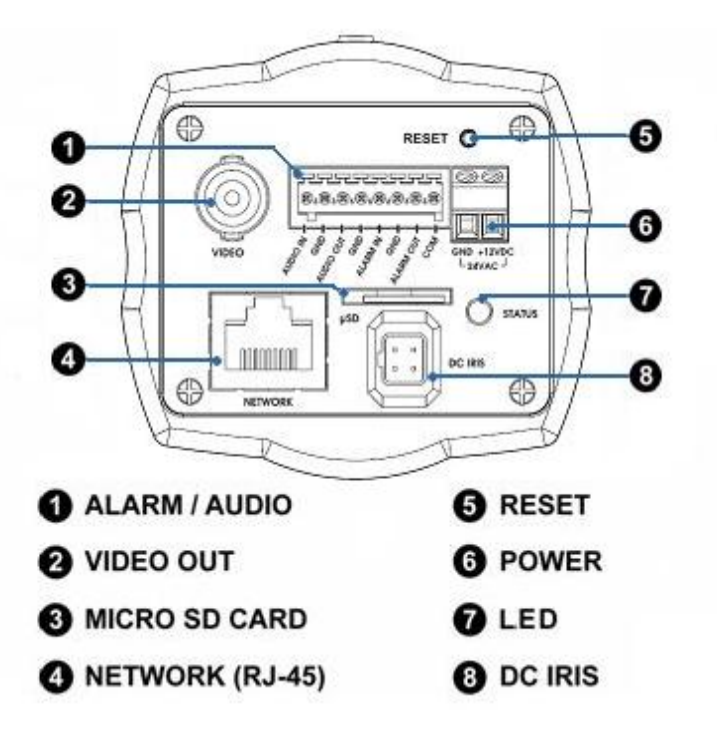

Рис.2.1. Задняя панель видеокамеры LTV-ICD\*-423

#### **1. 8-контактная клеммная колодка**

#### **Аудио вход** (Audio in)

Линейный аудио вход, разъем для подключения линейного аудио моно сигнала (в стерео сигнале используется только левый канал).

#### **Аудио выход** (Audio out)

Линейный аудио выход, разъем для подключения к активной акустической системе со встроенным усилителем или наушникам.

**Тревожный вход** (Alarm in), 5В (DC)

Разъем для подключения внешнего тревожного сигнала.

**Тревожный выход** (Alarm out), 24В (DC) / 50В (АС), 50мА

Релейный выход для подключения исполнительного устройства.

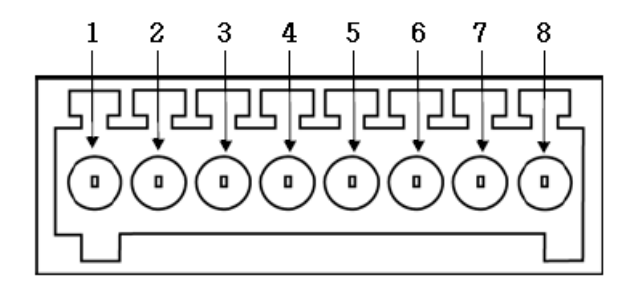

Рис.5.2. Схема клеммной колодки видеокамеры LTV-ICD\*-423

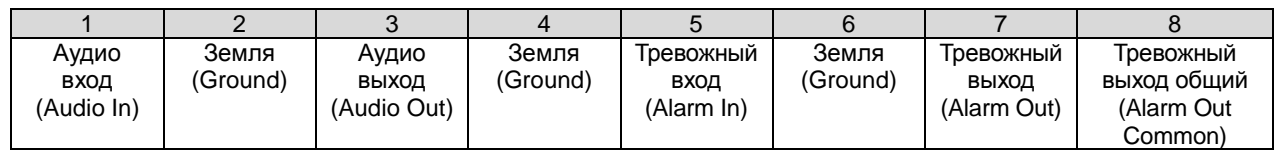

#### **2. Видео выход** (Video out)

Аналоговый видео выход, разъем BNC, 1Vpp @ 75 Ом. Используйте для фокусировки объектива видеокамеры.

#### **3. Разъем для карты Micro SD** (Micro SD Card)

Разъем для подключения карты памяти формата Micro SD.

#### **4. Сетевой разъем RJ45** (Network connector)

Видеокамера LTV-ICD\*-423 подключается к сети посредством стандартного сетевого кабеля с разъемом RJ45. При подключении видеокамера автоматически определяет скорость в сегменте локальной сети: 10BASE-T/100BASE-TX Ethernet. Также видеокамера LTV-ICD\*-423 поддерживает технологию PoE (Power over Ethernet), т.е. питание может осуществляться по тому же сетевому кабелю. Кроме того, видеокамера проверяет уровень мощности PoE, чтобы он соответствовал требуемому стандарту IEEE 802.3af.

#### **5. Клавиша Reset** (Factory default)

Данная клавиша предназначена для сброса видеокамеры на заводские настройки:

- 1. выключите питание видеокамеры;
- 2. нажмите и, удерживая клавишу Reset, подайте питание на видеокамеру;
- 3. продолжайте удерживать клавишу Reset нажатой до тех пор, пока светодиод состояния не сменится на красный цвет (около 10 секунд);
- 4. отпустите клавишу Reset;
- 5. дождитесь окончательной загрузки устройства. Цвет светодиода состояния изменится на зеленый (около 1 минуты);
- 6. после сброса на заводские настройки видеокамера перейдет в режим получения IP-адреса от DHCP-сервера. Воспользуйтесь утилитой Admin Tool, для поиска и настройки IP-адреса видеокамеры.

#### **6. Разъем питания** (Power connector)

Разъем для подключения кабеля питания. Возможно подключение источника питания напряжением 12В (DC) / 24В (AC).

#### **7. Индикатор состояния** (LED indicator)

Светодиоды на задней панели видеокамеры позволяют получить информацию о статусе ее работы.

#### **8. Разъем для подключения объектива с АРД** (DC IRIS)

<span id="page-11-0"></span>Используйте данный разъем для подключения объектива с автоматической регулировкой диафрагмы. Видеокамера поддерживает объективы с АРД типа Direct Drive.

### **3. Монтаж и подключение камеры**

**ВНИМАНИЕ:** видеокамеры серии LTV-ICD\*-423 предназначены для установки внутри помещения. Для инсталляции видеокамеры на улице используйте специальные влагозащищенные термокожуха.

#### **Монтаж видеокамеры:**

- Прикрутите монтажную площадку к корпусу видеокамеры, используя прилагаемые винты. Конструкция корпуса позволяет закрепить монтажную площадку как сверху, так и снизу корпуса.
- Установите кронштейн на ровную и прочную поверхность в месте установки видеокамеры. Надежно закрепите кронштейн.
- Установите видеокамеру на кронштейн.
- Подключите сетевой кабель и кабель питания. Видеокамера поддерживает три типа питания: 12В (DC) / 24В (AC) / PoE (IEEE 802.3af).

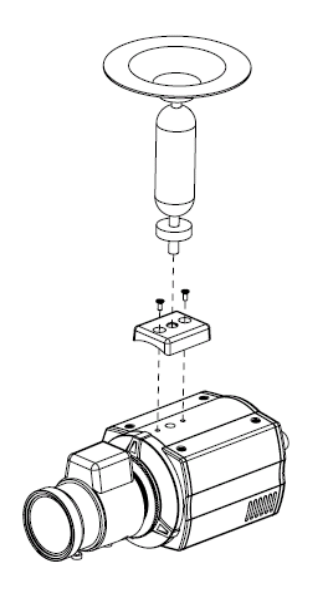

Рис.3.1. Монтаж видеокамеры LTV-ICD\*-423

#### **Подключение видеокамеры:**

- Подключите видеокамеру к локальной сети, используя сетевой кабель.
- При необходимости подключите к видеокамере внешние устройства ввода/вывода, например, тревожные датчики, исполнительное устройство или микрофон.
- Подключите кабель питания. Видеокамера поддерживает три типа питания: 12В (DC) / 24В (AC) / PoE (IEEE 802.3af).

Проверьте корректность работы видеокамеры при помощи светодиодов на задней панели. Описание индикации светодиодов представлено в таблице ниже.

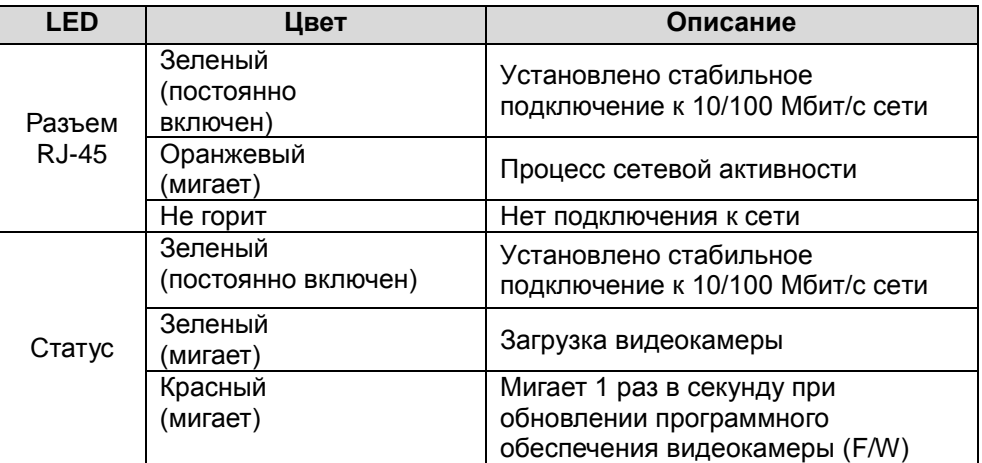

# <span id="page-14-0"></span>**4. Назначение IP-адреса и первичная настройка видеокамеры**

Видеокамера LTV-ICD\*-423 поддерживает большинство стандартных операционных систем и браузеров. Рекомендуется использовать браузер Internet Explorer и операционную систему Windows.

#### <span id="page-14-1"></span>**4.1. Доступ к видеокамере из локальной сети**

1. Запустите утилиту Admin Tool (поставляется в комплекте) для определения и / или изменения IP-адреса видеокамеры. По умолчанию видеокамера настроена на получение IP-адреса от DHCP-сервера. В программе Admin Tool вы можете выбрать нужный режим и при необходимости задать нужный статический IP-адрес и другие сетевые настройки.

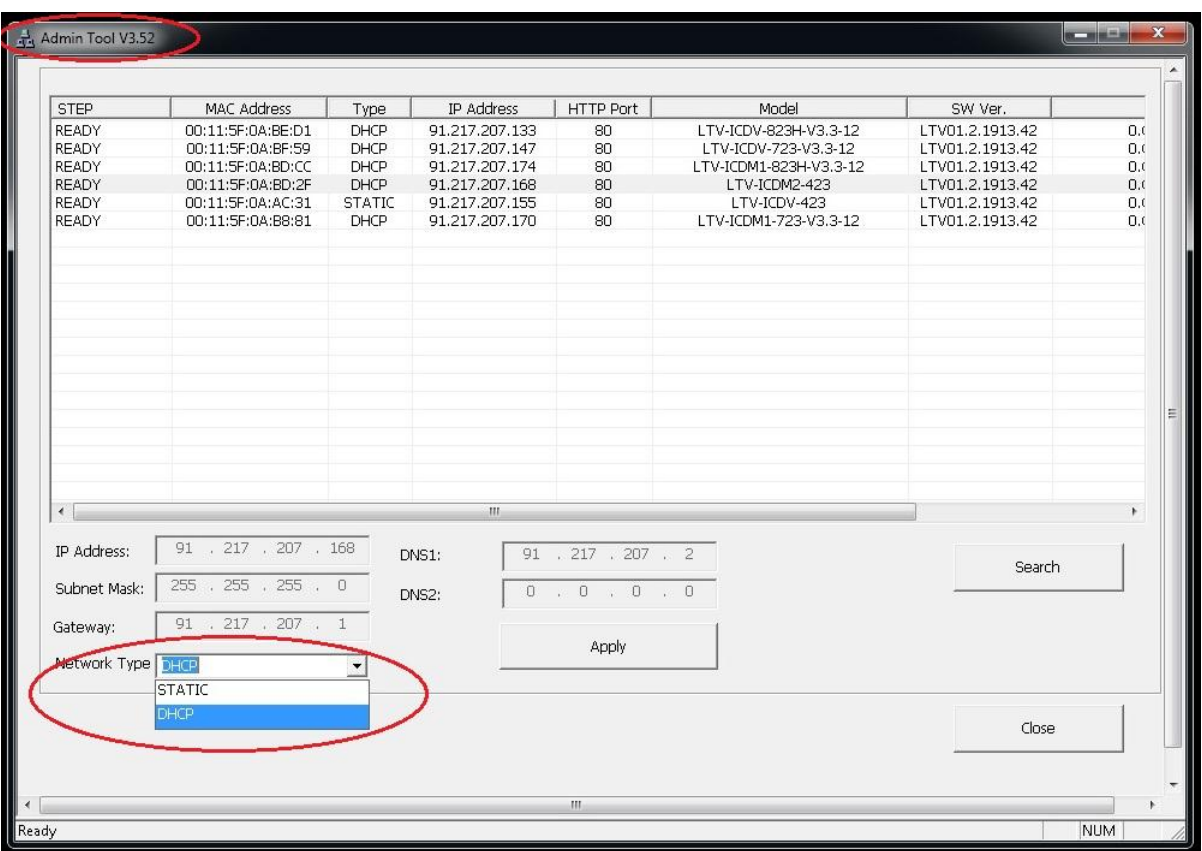

Рис.4.1. Панель Admin Tools

**ВНИМАНИЕ:** Компьютер, на котором запущена утилита Admin Tool, и подключенные видеокамеры должны находиться в одном и том же сегменте сети (физической подсети).

2. Нажмите клавишу «Search». В основном окне будет представлен список видеокамер, подключенных к данному сегменту сети. Выберите нужную видеокамеру.

3. Для того чтобы сменить динамический IP-адрес на статический, в подменю «Network Type» смените режим «DHCP» на «STATIC».

4. Введите всю необходимую информацию (IP-адрес, маску подсети, адрес шлюза и DNS серверов).

5. Для применения параметров нажмите клавишу «Apply».

6. Для обновления информации нажмите клавишу «Search».

7. При двойном клике на выбранной камере произойдет автоматическое подключение к ней через WEB-браузер. Также вы можете вручную запустить WEB-браузер и ввести в адресной строке IP-адрес видеокамеры или ее hostname.

8. В диалоговом окне аутентификации введите имя пользователя и пароль. По умолчанию в видеокамере задан следующий пользователь с правами администратора:

#### Логин: **ADMIN**, Пароль: **1234**

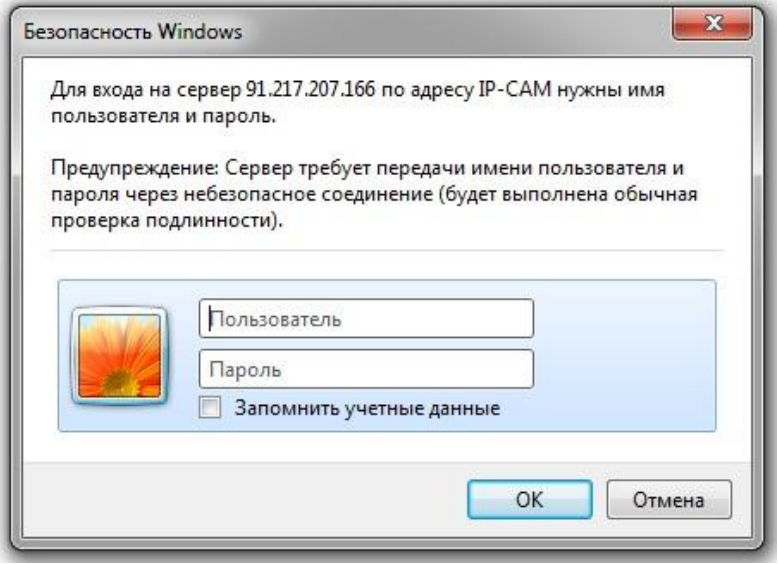

Рис.4.2. Диалоговое окно аутентификации пользователя

9. При первом подключении, для корректной работы видеокамеры, потребуется установить элементы ActiveX. Проверьте настройки безопасности вашего браузера. Установка элементов ActiveX должна быть разрешена.

10. Теперь в вашем браузере доступно видеоизображение и меню настройки видеокамеры.

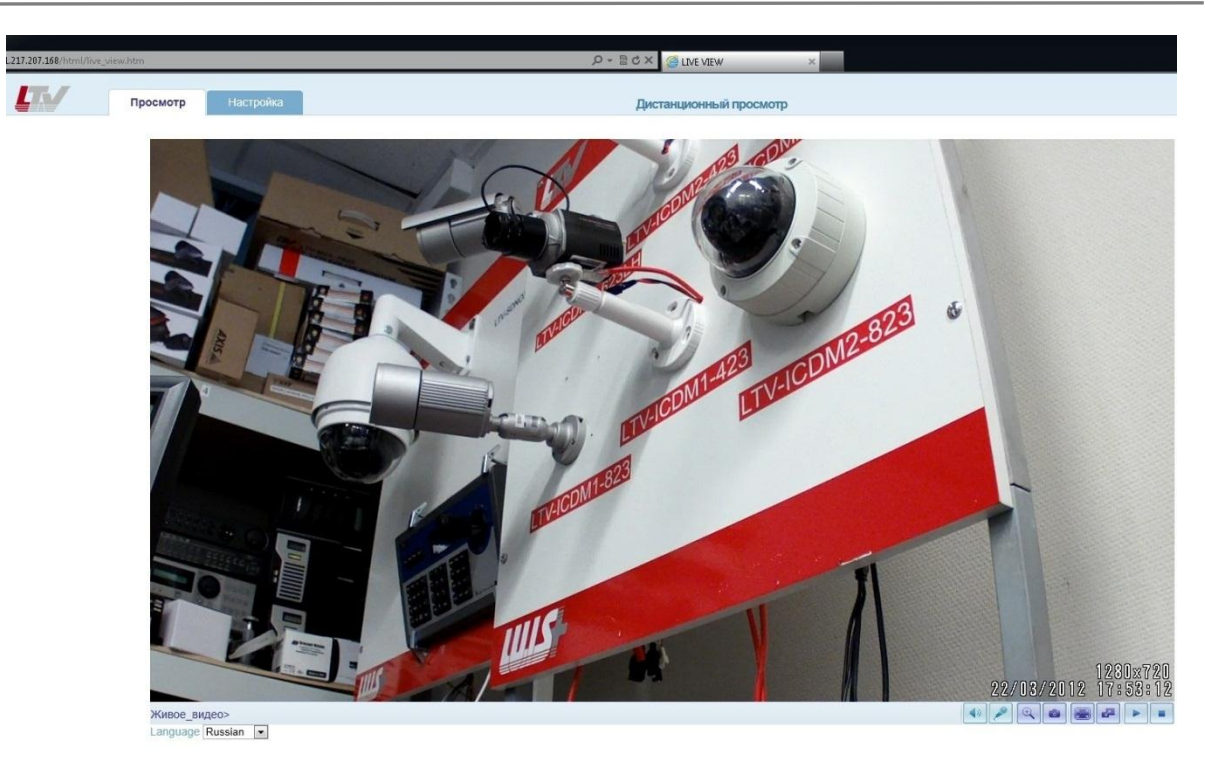

Рис.4.3. Режим просмотра видеоизображения

**ВНИМАНИЕ**: Некоторые настройки меню и расположение элементов в WEB-браузере может незначительно отличаться от представленных на изображениях в данной инструкции.

#### <span id="page-16-0"></span>**4.2. Доступ к видеокамере из сети Internet**

После установки видеокамера доступна из локальной сети (LAN). Для получения доступа к видеокамере из сети Internet необходимо настроить ваш роутер / маршрутизатор / брандмауэр. Из соображений безопасности входящий трафик обычно настраивается на определенный порт. Пожалуйста, обратитесь к соответствующей документации на роутер / маршрутизатор / брандмауэр, для получения дальнейших инструкций.

#### <span id="page-16-1"></span>**4.3. Фокусировка объектива видеокамеры**

Для того чтобы сфокусировать объектив видеокамеры:

1. Откройте окно «Просмотр» в вашем WEB-браузере.

2. Направьте видеокамеру с объективом в нужную вам сторону. Сфокусируйте объектив видеокамеры LTV-ICD\*-423, для этого:

 Ослабьте винт фиксации кольца фокусного расстояния. Вращая кольцо, выберите требуемый угол обзора.

- Ослабьте винт фиксации кольца фокусировки. Вращая кольцо, добейтесь четкого и резкого изображения.
- Аккуратно затяните оба фиксирующих винта на объективе.

3. При необходимости, для удобства фокусировки объектива, вы можете использовать переносной монитор и подключить к нему видеокамеру используя BNC-разъем. Для того чтобы получить аналоговый сигнал от видеокамеры, необходимо зайти в меню «Настройка» - «Установка» и переключить пункт меню «Режим установки» в положение «ON».

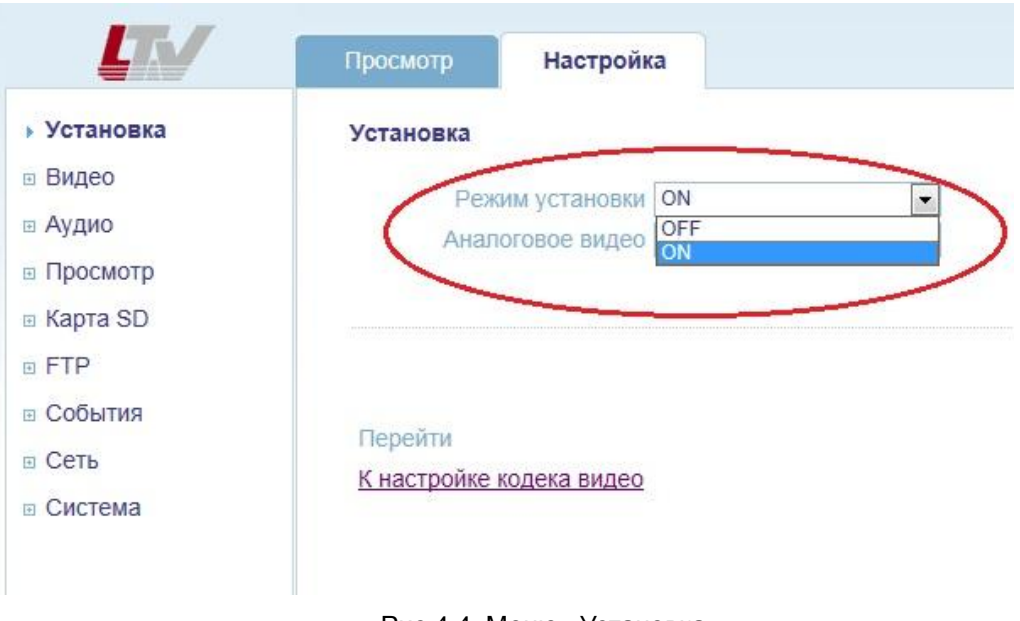

Рис.4.4. Меню «Установка»

**ВНИМАНИЕ**: При фокусировке объектива управление автодиафрагмой должно быть выключено в соответствующем меню. Это приводит к максимальному открытию диафрагмы объектива, что дает наименьшую глубину резкости. Фокусировка объектива видеокамеры в данном режиме позволяет сохранить максимальную резкость при любых условиях освещения.

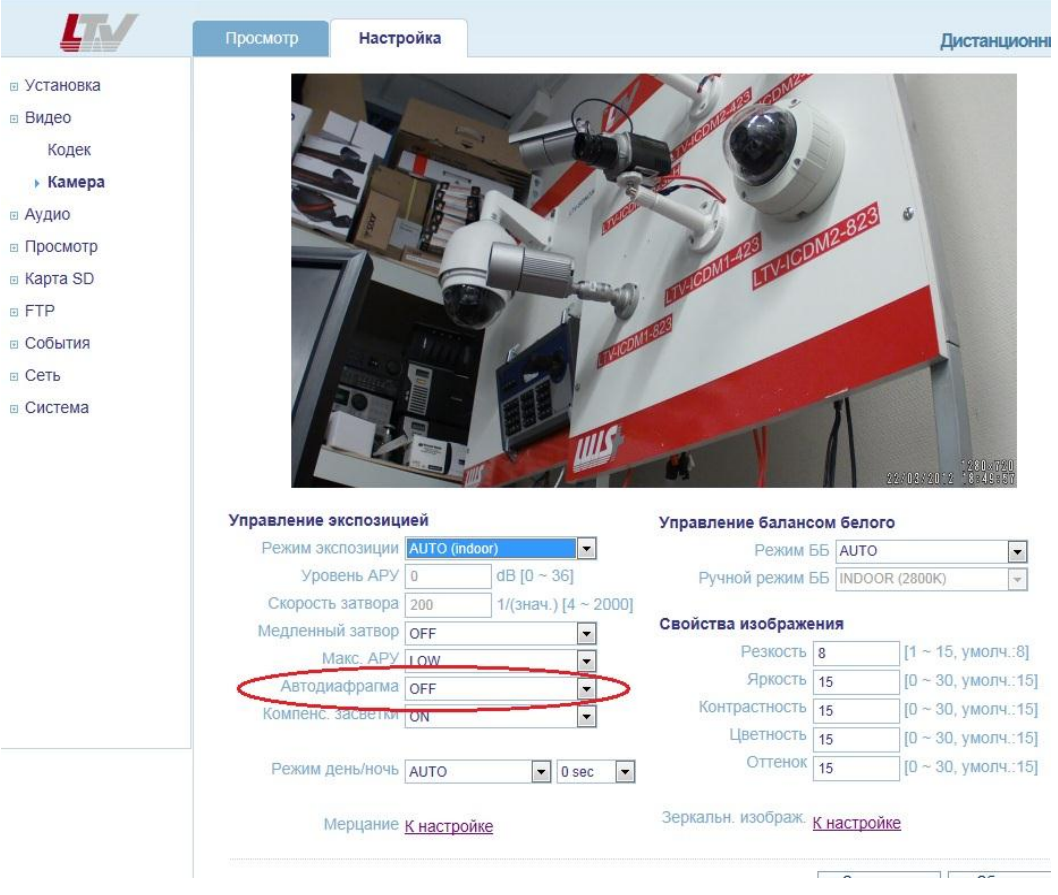

Рис.4.5. Меню «Камера»

#### <span id="page-18-0"></span>**4.4. Регулировка заднего фокуса**

Если вы используйте нестандартный объектив, или если вы не можете сфокусировать объектив при помощи инструкции выше, прибегните к регулировке заднего фокуса:

1. Ослабьте винты фиксации переходного кольца C/CS. По умолчанию на LTV-ICD\*-423 установлено кольцо для установки объективов типа CS. Если вы используете объектив с C креплением, воспользуйтесь переходным C/CS адаптером (поставляется в комплекте).

2. Направьте видеокамеру на объект, расположенный на расстоянии не менее 3 метров, установите максимально широкий угол и убедитесь, что на объект можно навести резкость.

3. Установите максимально узкий угол и убедитесь, что на объект можно навести резкость.

4. Направьте видеокамеру на объект, расположенный на расстоянии около 30 сантиметров, установите максимально широкий угол и убедитесь, что на объект можно навести резкость.

5. Установите максимально узкий угол и убедитесь, что на объект можно навести резкость.

6. В случае если не удается сфокусировать объектив на объекте в любом из четырех случаев, отрегулируйте положение кольца C/CS и вернитесь к пункту 2.

7. После завершения регулировки заднего фокуса, затяните винты фиксации переходного кольца C/CS.

8. Произведите настройку и фокусировку объектива исходя из требуемых условий обзора.

#### <span id="page-19-0"></span>**4.5. Окно «Просмотр» живого видео**

В окне «Просмотр» могут быть отображены не все клавиши, описанные ниже, если были произведены соответствующие настройки видеокамеры.

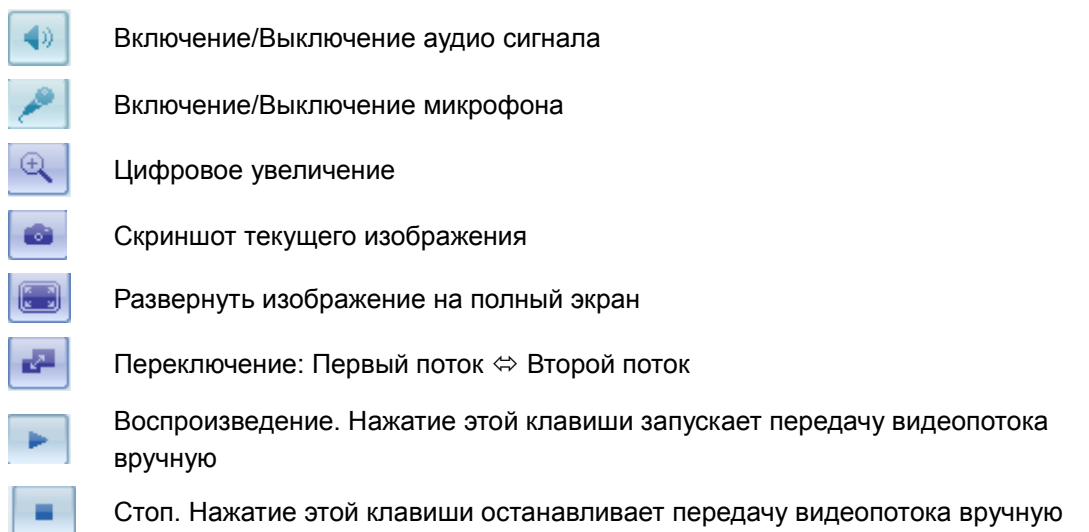

#### <span id="page-19-1"></span>**4.6. Типы видеопотоков**

#### **Motion JPEG**

Поток в Motion JPEG формируется из множественных изображений в формате JPEG. Данные изображения постоянно обновляются с необходимой скоростью для передачи движения в кадре.

Использование формата сжатия Motion JPEG приводит к получению видеопотока большого размера, но при этом обеспечивает высокое качество как всего видеоизображения, так и отдельных кадров.

#### **H.264**

Данный стандарт сжатия позволяет эффективно использовать полосу пропускания, что может обеспечить передачу потокового видео высокого качества с битрейтом менее 1 Мбит/с.

Стандарт H.264 содержит в себе широкий спектр различных средств

кодирования для использования в различных приложениях и ситуациях. Видеокамера LTV-ICD\*-423 позволяет пользоваться некоторыми из них.

Кроме того, использование кодека H.264 позволяет контролировать битрейт видеопотока, что в свою очередь позволяет контролировать общий объем трафика, передаваемого камерой. При использовании режима CBR (Constant Bit Rate) битрейт видеопотока ограничивается заданным значением, невзирая на качество передаваемого изображения. При использовании режима VBR (Variable Bit Rate) качество видеопотока остается постоянным, насколько это возможно, а битрейт изменяется в зависимости от условий сцены обзора.

#### **RTP** (**R**ealtime **T**ransport **P**rotocol)

Данный протокол рассматривается как основной стандарт передачи потокового видео в IP-сетях в реальном времени, поддерживает unicast или multicast.

#### **RTSP** (**R**eal **T**ime **S**treaming **P**rotocol)

Является прикладным протоколом, предназначенным для использования в системах с мультимедиа данными, и позволяющий клиенту удаленно управлять потоком данных с сервера, предоставляя возможность выполнения команд, например «Старт» или «Стоп». RTSP используется для начала unicast сессии.

#### **UDP** (**U**ser **D**atagram **P**rotocol)

Является транспортным протоколом для передачи данных в IP сетях без установления соединения. В отличии от протокола Transmission Control Protocol (TCP), UDP не подтверждает доставку данных, не заботится о корректном порядке доставки и не делает повторов. Однако отсутствие соединения, дополнительного трафика и возможность широковещательных рассылок делают его удобным для применений, где малы потери, в медиа протоколах, в массовых рассылках локальной подсети и т.п.

#### **Unicast**

Unicast или односторонняя передача данных подразумевает под собой передачу пакетов единственному адресату. Это значит, что видеопоток идет независимо для каждого из пользователей, и каждый из пользователей получает свой видеопоток. Плюсом данного способа является то, что потеря какого-либо потока повлияет только на одного пользователя. Однако при увеличении количества пользователей существенно увеличивается нагрузка на видеокамеру и пропускную способность сети.

#### **Multicast**

Multicast или групповая передача данных - специальная форма широковещания, при которой сетевой пакет одновременно направляется определённому подмножеству адресатов - не одному (unicast), и не всем (broadcast).

Технология Multicast предоставляет ряд существенных преимуществ по сравнению с традиционным подходом. Например, добавление новых пользователей не влечет за собой необходимость увеличения пропускной способности сети. Значительно сокращается нагрузка на посылающее устройство, которое больше не должно поддерживать множество двухсторонних соединений. Использование групповой адресации позволяет обеспечить доступ корпоративных пользователей к данным и сервисам, ранее недоступным, так как для их реализации с помощью обычной адресации потребовались бы значительные сетевые ресурсы.

#### <span id="page-21-0"></span>**4.7. Выбор протокола и метода передачи данных**

Принятие решения о выборе комбинации протокола и метода передачи данных зависит от ваших требований к просмотру видеопотоков, а также свойств и топологии построения вашей сети. Соответствующие настройки можно произвести через WEB-интерфейс видеокамеры.

#### **RTP+RTSP**

Данная комбинация (RTP + UDP и RTSP + TCP) является одной из лучших, при требовании получать видеопоток максимально в реальном времени, несмотря на то, что некоторые части изображения могут быть потеряны в результате проблем сети. Поддерживает как multicast, так и unicast.

#### **RTP/RTSP/Multicasting**

Данная комбинация обеспечивает наиболее эффективное использование пропускной способности сети, особенно при наличии большого количества удаленных клиентов.

#### **RTP/RTSP/Unicasting**

Данную комбинацию рекомендуется использовать при просмотре видеопотока по запросу пользователя, пока удаленный клиент не подключится и не запросит поток, видеокамера не выдает траффик в сеть. Однако при подключении к видеокамере каждого последующего удаленного клиента нагрузка на сеть будет возрастать. Видеокамера поддерживает одновременное подключение 10 unicast пользователей. Обратите внимание, что все multicast пользователи будут считаться 1 unicast пользователем.

#### **RTP/RTSP**

Метод вещания в режиме unicast по протоколу RTP поверх RTSP. Из преимуществ данного метода можно отметить относительно простую настройку брандмауэра.

#### **RTP/RTSP/HTTP**

Данный метод может быть использован для работы в сетях с межсетевыми экранами (брандмауэрами). Брандмауэры, как правило, сконфигурированы так, чтобы пропускать данные по протоколу HTTP. При использовании данного метода видеопоток по протоколу RTP упаковывается в HTTP.

# <span id="page-23-0"></span>**5. Меню «Настройка»**

Конфигурацию видеокамеры серии LTV-ICD\*-423 вы можете произвести из меню «Настройка», которое доступно в верхней левой части WEBинтерфейса видеокамеры. Доступ к настройкам видеокамеры имеют пользователи с правами доступа из группы Администратор.

Доступ к меню «Настройка» из WEB-браузера:

- 1. Запустите WEB-браузер, и введите в адресной строке IP-адрес видеокамеры или ее hostname.
- 2. В диалоговом окне аутентификации введите имя пользователя и пароль. По умолчанию в видеокамере задан следующий пользователь с правами администратора:

Логин: **ADMIN**, Пароль: **1234**

3. В WEB интерфейсе видеокамеры нажмите клавишу «Настройка».

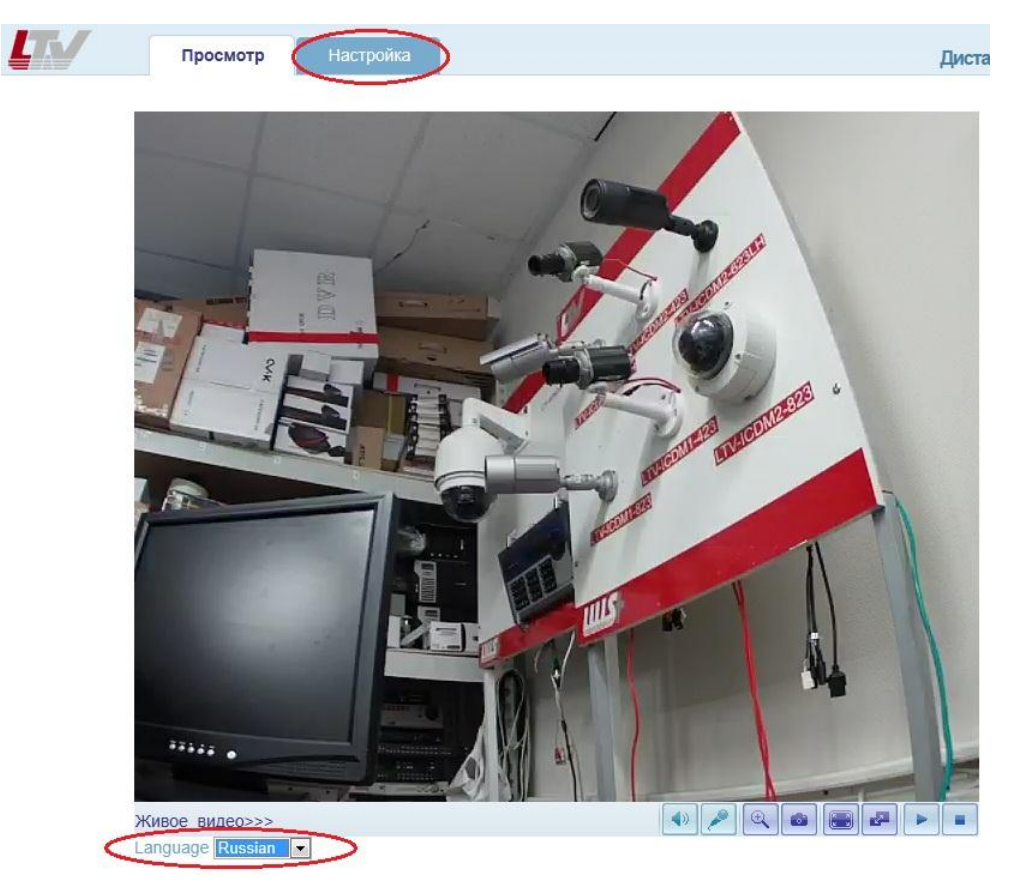

Рис.5.1. Меню «Настройка»

**ВНИМАНИЕ**: При необходимости переключите язык WEB-интерфейса видеокамеры в поле «Language».

## <span id="page-24-0"></span>**6. Меню «Установка»**

Следующее изображение показывает, какие настройки видеокамеры LTV-ICD\*-423 доступны из меню «Установка».

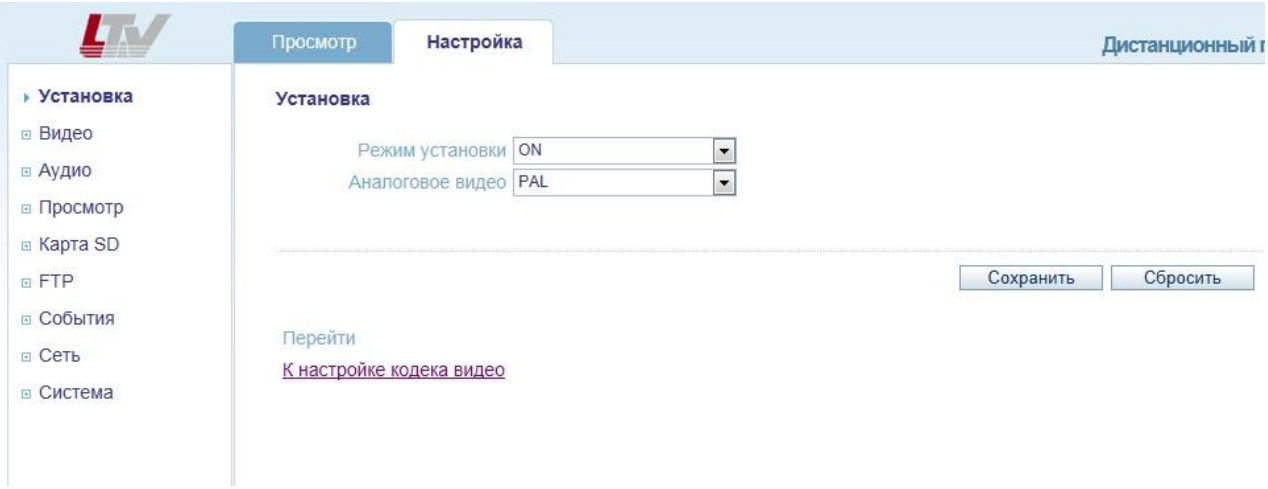

Рис.6.1. Меню «Установка»

Видеокамера серии LTV-ICD\*-423 может формировать аналоговый видеосигнал или осуществлять передачу потокового видео высоким разрешением по сети. Данное меню позволяет переключать режимы работы видеокамеры.

#### **Режим установки** (Installation Mode)

Для того чтобы видеокамера формировала аналоговый видеосигнал переключите пункт меню «Режим установки» в положение «ON».

**Аналоговое видео** (Analog Video Format) Выберите требуемый стандарт PAL / NTSC

Подключив видеокамеру к аналоговому монитору, вы можете легко сфокусировать объектив. После завершения фокусировки объектива переключите пункт меню «Режим установки» в положение «OFF».

**ВНИМАНИЕ:** Если пункт «Режим установки» находится в положении «ON», видеокамера не поддерживает разрешение 720p и 1080p. Пункт меню «Кодек» недоступен.

# <span id="page-25-0"></span>**7. Меню «Видео»**

#### <span id="page-25-1"></span>**7.1. Кодек**

Данное меню предназначено для настройки разрешения и качества видеоизображения, выбора кодека сжатия и контроля и управления потока данных с видеокамеры.

Следующее изображение показывает, какие настройки видеокамеры LTV-ICD\*-423 доступны из меню «Кодек».

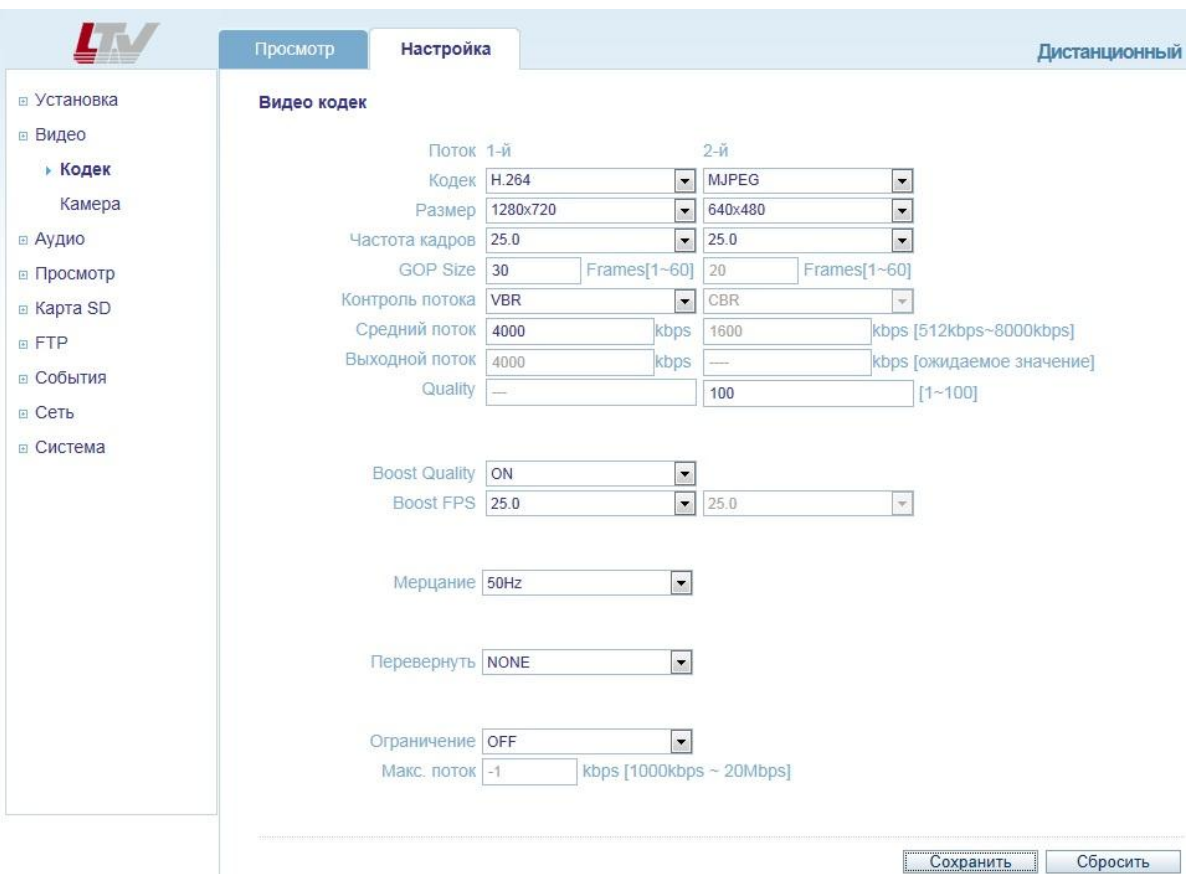

Рис.7.1. Меню «Кодек»

#### **Motion JPEG**

Поток в Motion JPEG формируется из множественных изображений в формате JPEG. Данные изображения постоянно обновляются с необходимой скоростью для передачи движения в кадре.

Использование формата сжатия Motion JPEG приводит к получению видеопотока большого размера, но при этом обеспечивает высокое качество, как всего видеоизображения, так и отдельных кадров.

Также можно отметить, что различные пользователи могут использовать различные настройки качества потока в формате Motion JPEG.

#### **H.264**

Данный стандарт сжатия позволяет эффективно использовать полосу пропускания, что может обеспечить передачу потокового видео высокого качества с битрейтом менее 1 Мбит/с.

Стандарт H.264 содержит в себе широкий спектр различных средств кодирования, для использования в различных приложениях и ситуациях. Видеокамера LTV-ICD\*-423 позволяет пользоваться некоторыми из них.

Использование кодека H.264 также позволяет контролировать битрейт видеопотока, что, в свою очередь, позволяет контролировать общий объем трафика, передаваемого камерой. При использовании режима CBR (Constant Bit Rate) битрейт видеопотока ограничивается заданным значением, невзирая на качество передаваемого изображения. При использовании режима VBR (Variable Bit Rate) качество видеопотока остается постоянным, насколько это возможно, а битрейт изменяется в зависимости от условий сцены обзора.

**Кодек** (Codec)

H.264 или MJPEG.

#### **Размер** (Size)

Выберите требуемое разрешение видеопотока. Список режимов, которые поддерживает видеокамера, представлен в таблице на страницах 28-29.

#### **Частота кадров** (Frame rate)

От 2.5 до 30 к/с.

## **Контроль потока** (Bit-rate control)

#### **CBR/VBR**

При использовании режима CBR (Constant Bit Rate) битрейт видеопотока ограничивается заданным значением, невзирая на качество передаваемого изображения. При использовании режима VBR (Variable Bit Rate) качество видеопотока остается постоянным, насколько это возможно, а битрейт изменяется в зависимости от условий сцены обзора.

#### **Средний поток** (Average Bit-rate)

Может быть задан в пределах: 512Kbps…8Mbps

Рекомендуемое значение, при разрешении 4CIF: 800Kbps…1Mbps Рекомендуемое значение, при разрешении 1.3 Мп (720p): 3Mbps…4Mbps Рекомендуемое значение, при разрешении 2 Мп(1080p): 6Mbps…8Mbps

#### **Мерцание** (Anti-Flicker mode)

#### 60Hz: NTSC

50Hz: PAL. Используйте данный режим для устранения мерцания изображения.

При использовании видеокамеры в местах с флуоресцентным освещением установите данный пункт меню в положение «50Hz» для устранения мерцания изображения.

#### **Рост качества** (Boost Quality)

OFF: выключение режима.

ON: включение режима, становиться доступно меню **Рост FPS** (Boost FPS).

#### **Рост FPS** (Boost FPS)

Видеокамера, насколько это возможно, будет поддерживать выбранную частоту кадров, в том числе и в ущерб качеству изображения.

#### **Перевернуть** (Video Mirroring)

- NONE: не переворачивать изображение;
- HORIZONTAL: переворот изображения по горизонтали;
- VERTICAL: переворот изображения по вертикали;
- FLIP (H+V): одновременный переворот изображения по горизонтали и вертикали.

#### **Ограничение** (Bandwidth Limit)

Ограничение битрейта видеокамеры LTV-ICD\*-423.

#### **Макс. поток** (MAX Bandwidth)

Укажите максимальный размер битрейта видеокамеры.

#### **Таблица доступных вариаций разрешений видеопотоков для видеокамер серии LTV-ICDM2-423 (Full HD)\***

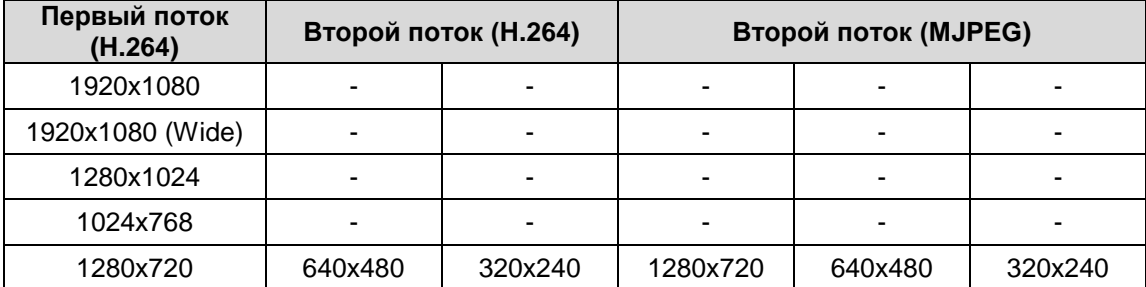

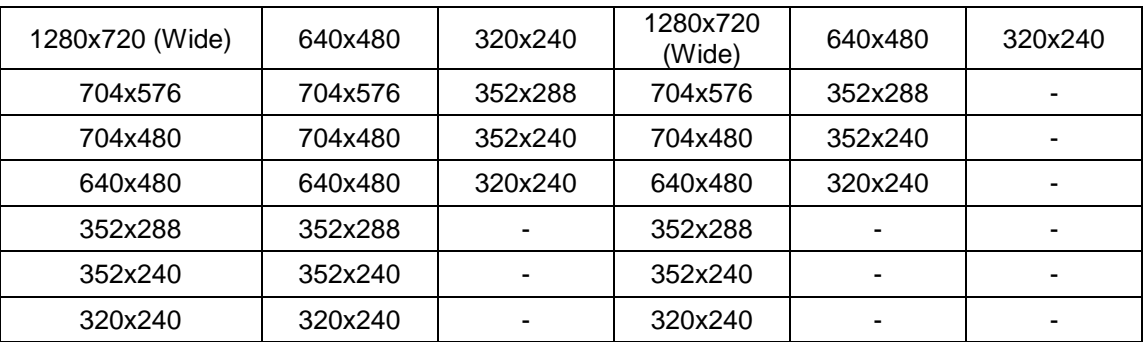

\*Данные характеристики могут быть изменены без предварительного уведомления.

#### **Таблица доступных вариаций разрешений видеопотоков для видеокамер серии LTV-ICDM1-423 (HD ready)\***

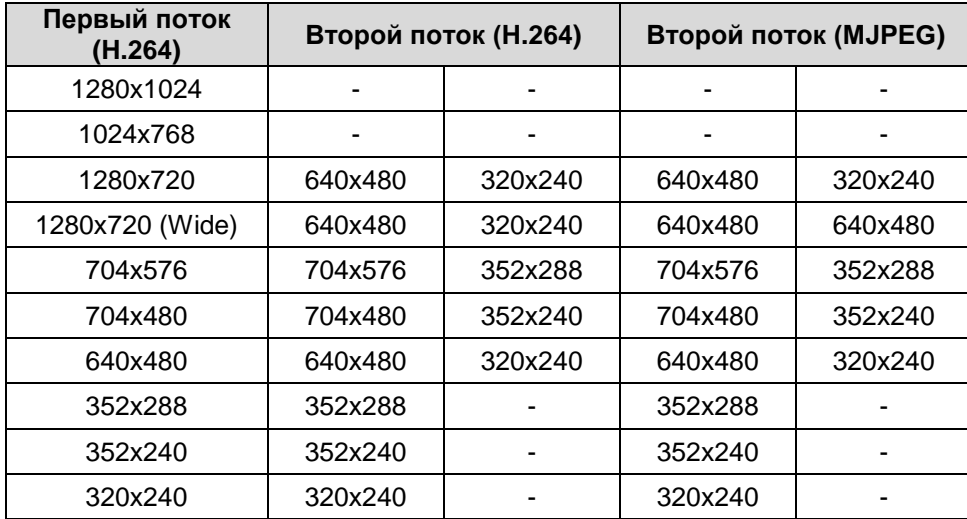

\*Данные характеристики могут быть изменены без предварительного уведомления.

#### **Таблица доступных вариаций разрешений видеопотоков для видеокамер серии LTV-ICDV-423**

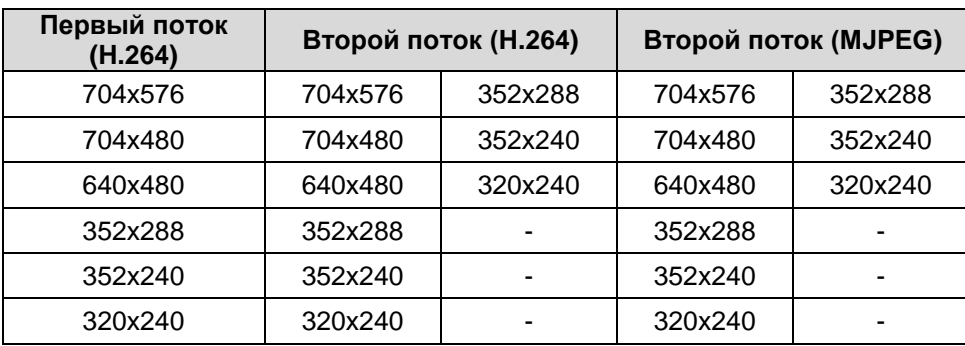

\*Данные характеристики могут быть изменены без предварительного уведомления.

#### <span id="page-28-0"></span>**7.2. Камера**

Следующее изображение показывает, какие настройки видеокамеры LTV-ICD\*-423 доступны из меню «Камера».

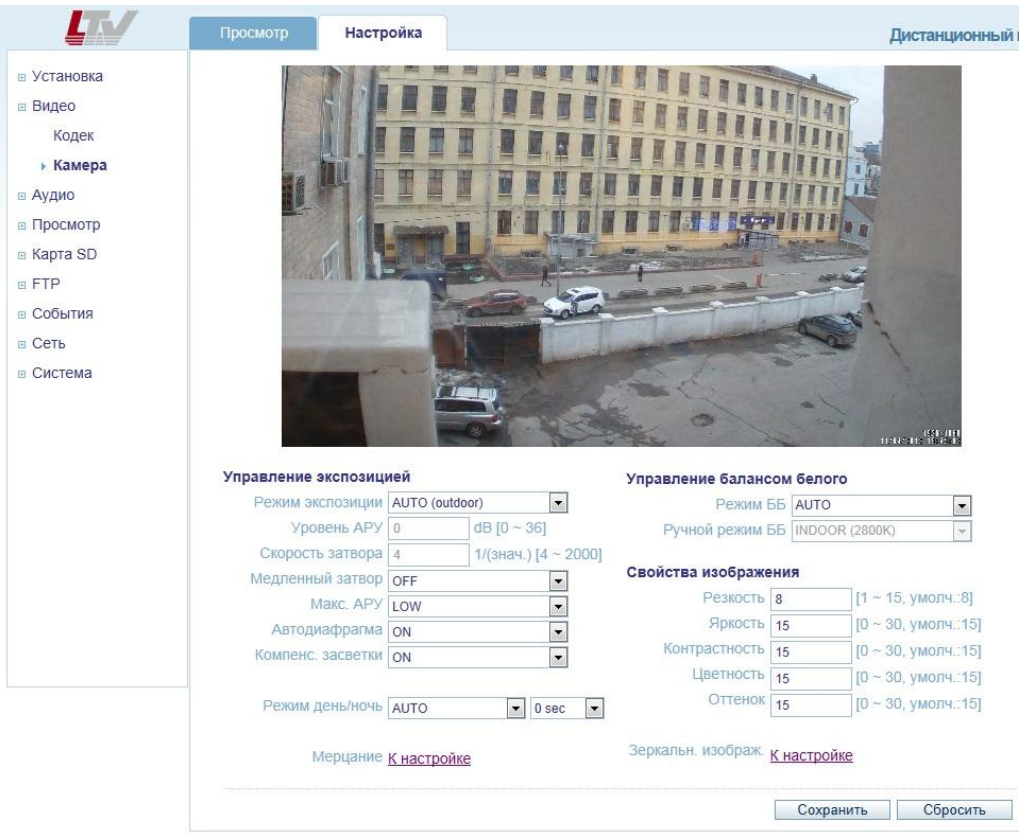

Рис.7.2. Меню «Камера»

Данное меню предназначено для настройки различных параметров, влияющих на качество видеоизображения, таких как управление экспозицией и балансом белого, корректировке яркости, цветности и контрастности.

#### **УПРАВЛЕНИЕ ЭКСПОЗИЦИЕЙ**

**Режим экспозиции** (Enable Auto Exposure)

Для выбора доступно три пункта: AUTO (indoor), AUTO (outdoor) и MANUAL

- Режим **AUTO (indoor)** рекомендуется выбирать при использовании видеокамеры внутри помещения. В данном режиме происходит полностью автоматическое управление экспозицией. Не доступны для настройки такие пункты меню, как Уровень АРУ и Скорость затвора.
- Режим **AUTO (outdoor)** рекомендуется выбирать при использовании видеокамеры на улице. В данном режиме происходит полностью автоматическое управление экспозицией. Не доступны для настройки такие пункты меню, как Уровень АРУ и Скорость затвора.
- При включении режима **MANUAL** пользователь может вручную управлять экспозицией видеокамеры. Становится доступна ручная установка таких параметров как Скорость затвора и Уровень АРУ. Не

доступны для настройки такие пункты меню, как Медленный затвор, Макс. АРУ, Автодиафрагма и Компенс. засветки.

#### **Уровень АРУ** (AGC Gain)

Данный пункт позволяет вручную регулировать коэффициент усиления сигнала в диапазоне от 0 до 36dB. Доступ к данному пункту меню возможет после переключения Режима экспозиции в положение MANUAL.

#### **Скорость затвора** (e-Shutter Speed)

Данный пункт позволяет вручную регулировать скорость электронного затвора в диапазоне от 1/4 до 1/2000. Доступ к данному пункту меню возможет после переключения Режима экспозиции в положение MANUAL.

#### **Медленный затвор** (Slow shutter mode)

Включите данный режим для повышения чувствительности видеокамеры в условиях низкой освещенности. При включении данной функции чувствительность видеокамеры повышается за счет накопления кадров, а частота кадров соответственно снижается.

#### **Макс. АРУ** (Max AGC Gain)

Доступно два режима: LOW и HIGH. При включении режима HIGH максимальный уровень усиления составляет порядка 30dB, что повышает чувствительность видеокамеры в условиях низкой освещенности. Следует помнить, что с повышением уровня АРУ возрастает количество шумов изображения.

#### **Автодиафрагма** (DC-Iris Control)

Отключите данный пункт меню, перед тем как сфокусировать объектив видеокамеры. После окончания фокусировки включите режим Автодиафрагма. Для того чтобы сфокусировать объектив обратитесь к пункту **4.3 Фокусировка объектива видеокамеры** данной инструкции.

#### **Компенсация засветки (BLC Control)**

Данная функция позволяет камере компенсировать заднюю засветку изображения. Оценка яркости происходит по центральной нижней части изображения.

#### **УПРАВЛЕНИЕ РЕЖИМОМ «ДЕНЬ/НОЧЬ»**

**Режим День/Ночь** (Day & Night Mode)

Видеокамеры серии LTV-ICD\*-423 оборудованы перемещаемым ИК

фильтром, что позволяет получить изображение с правильной цветопередачей днем и повысить чувствительность видеокамеры ночью.

- **AUTO.** В данном режиме видеокамера автоматически перемещает ИК-фильтр в зависимости от уровня освещённости сцены наблюдения. При падении освещённости видеокамера убирает ИКфильтр и переход в черно-белый режим. Для того чтобы исключить ложные переключения между режимами «день/ночь» пользователь может задать время задержки на переключение в диапазоне от 0 до 60 секунд.
- **DAY**. В не зависимости от освещенности сцены видеокамера будет работать в цветном режиме.
- **NIGHT**. В не зависимости от освещенности сцены видеокамера будет работать в черно-белом режиме.

#### **УПРАВЛЕНИЕ БАЛАНСОМ БЕЛОГО ЦВЕТА**

#### **Режим ББ** (WB Mode)

Настройка баланса белого цвета используется для получения изображения с корректной цветопередачей, компенсируя источники света с различной цветовой температурой.

Доступны следующие режимы работы:

- **AUTO.** Видеокамера автоматически настраивает баланс белого цвета, в зависимости от освещенности сцены.
- **MANUAL.** Позволяет пользователю выбрать предустановленный баланс белого цвета из следующего списка:
- **INDOOR**. Цветовая температура 2800°К.
- **OUTDOOR**. Цветовая температура 6500°К.
- **FLUORESCENT**. Цветовая температура 4000°К.

#### **НАСТРОЙКА ИЗОБРАЖЕНИЯ**

#### **Свойства Изображения** (Image Property Control)

Данная функция позволяет настраивать такие свойства изображения как Резкость, Яркость, Контрастность, Цветность, Оттенок.

- **Резкость** (Sharpness). По умолчанию: 8, Диапазон: 1…15.
- **Яркость** (Brightness). По умолчанию: 15, Диапазон: 0…30.
- **Контрастность** (Contrast). По умолчанию: 15, Диапазон: 0…30.
- **Цветность** (Color). По умолчанию: 15, Диапазон: 0…30.
- **Оттенок** (Hue). По умолчанию: 15, Диапазон: 0…3.0.

## <span id="page-32-0"></span>**8. Меню «Аудио»**

Следующее изображение показывает, какие настройки видеокамеры LTV-ICD\*-423 доступны из меню «Аудио».

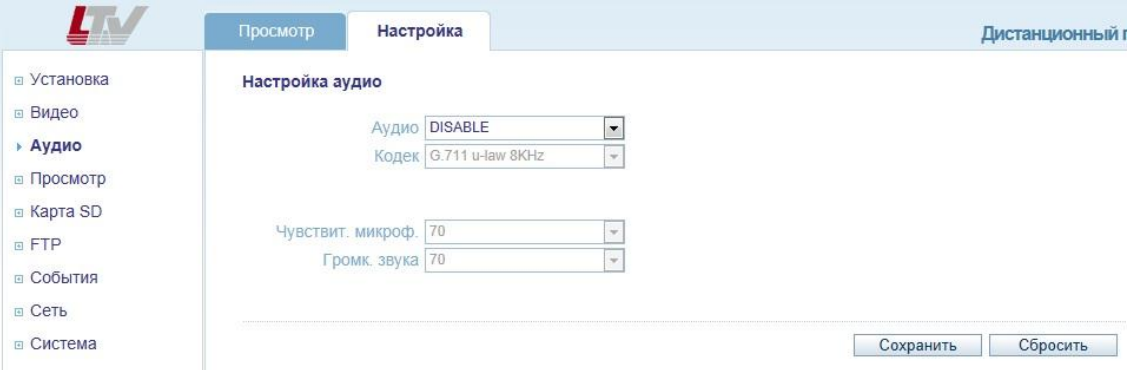

Рис.8.1. Меню «Аудио»

Видеокамера LTV-ICD\*-423 может принимать аудио сигнал от подключенного к камере внешнего микрофона и транслировать его удаленному клиенту. Также видеокамера может воспроизводить аудио сигнал, переданный от удаленных клиентов, через подключенные к камере внешние динамики.

**ВНИМАНИЕ:** Чтобы воспроизводить аудио сигнал, необходимо подключить активные динамики к Аудио выходу камеры.

#### **Аудио** (Audio)

**Enable / Disable.** Включает / выключает поддержку аудио у камеры LTV-ICD\*-423.

#### **Кодек** (Codec)

Видеокамера LTV-ICD\*-423 использует аудио кодек G.711 u-law / 8KHz.

Вы можете подключить микрофон и активные динамики к аудио входу и выходу видеокамеры соответственно. Если у вас проблемы с аудио сигналом (звук слишком тихий или слишком громкий), вы можете отрегулировать чувствительность микрофона и громкость звука в следующих пунктах меню:

#### **Чувствительность микрофона** (MIC Volume)

Чувствительность микрофона в диапазоне от 5 до 100, MUTE – выключить звук.

#### **Громкость звука** (Speaker Volume)

Громкость аудио сигнала в диапазоне от 5 до 100, MUTE – выключить звук.

# <span id="page-33-0"></span>**9. Меню «Просмотр»**

Следующее изображение показывает, какие настройки видеокамеры LTV-ICD\*-423 доступны из меню «Просмотр».

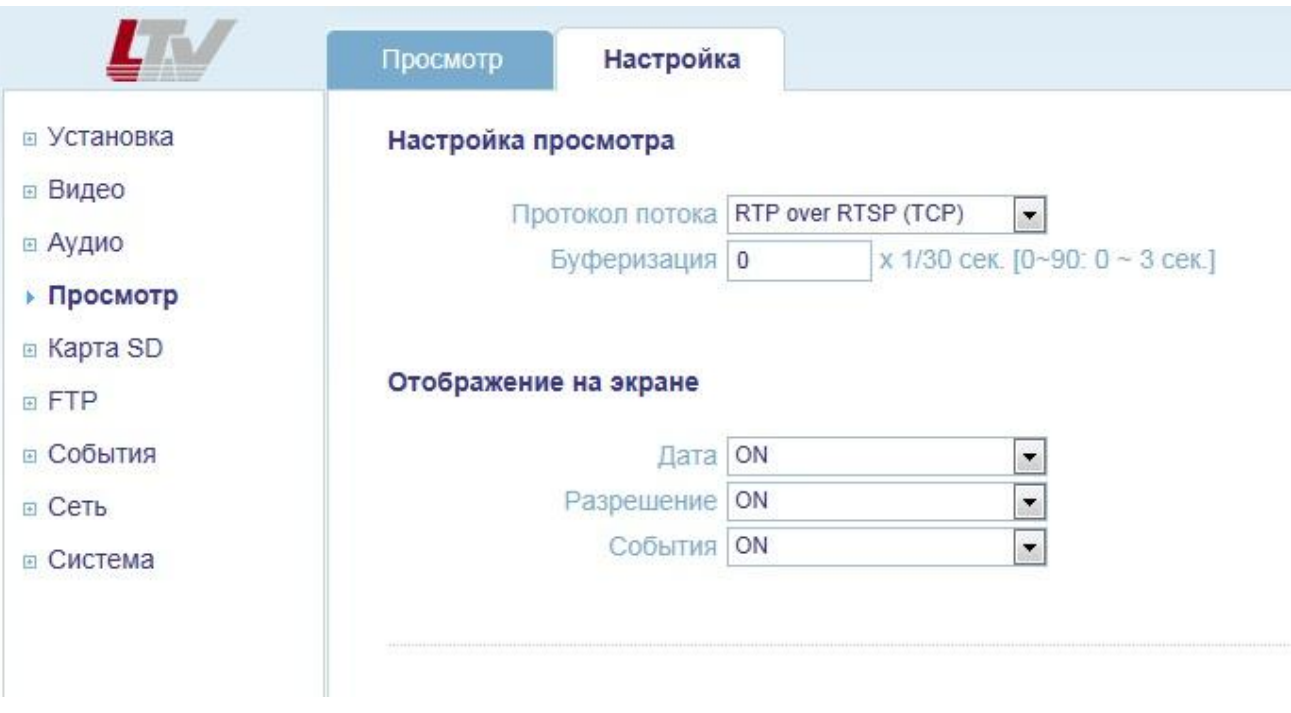

Рис.9.1. Меню «Аудио»

Видеокамера LTV-ICD\*-423 поддерживает одновременное подключение до 10 пользователей в режиме unicast. При использовании режима multicast видеокамера поддерживает неограниченное количество пользователей. Если ваша сеть поддерживает режим multicast, то для снижения нагрузки на сеть рекомендуется использовать данный режим.

#### <span id="page-33-1"></span>**9.1. Настройка протокола передачи видеопотока**

**Настройка просмотра** (Viewer Setup)

**Протокол потока** (LiveView Protocol)

Поддерживаются следующие протоколы передачи: RTP Unicast (UDP) / RTP Multicast (UDP) / RTP over RTSP (TCP).

**Буферизация** (Buffering Time(frame based)

В диапазоне: (0…90) x 1/30 сек. (0…3 сек.).

#### <span id="page-34-0"></span>**9.2. Отображение на информации в режиме просмотра**

**Отображение на экране** (Viewer OSD Setup)

- **Дата** (Date)
- **ON:** Отображать в режиме просмотра текущую дату и время.
- **OFF:** Не отображать.

#### **Разрешение** (Resolution)

- **ON:** Отображать в режиме просмотра разрешение текущего видеопотока.
- **OFF:** Не отображать.

#### **События** (Event State)

- **ON:** Отображать в режиме просмотра тревожные события.
- **OFF:** Не отображать.

# <span id="page-35-0"></span>**10. Меню «Карта SD»**

#### <span id="page-35-1"></span>**10.1. Меню «Карта SD» > «Настройка»**

Следующее изображение показывает, какие настройки видеокамеры LTV-ICD\*-423 доступны из меню «Карта SD» > «Настройка».

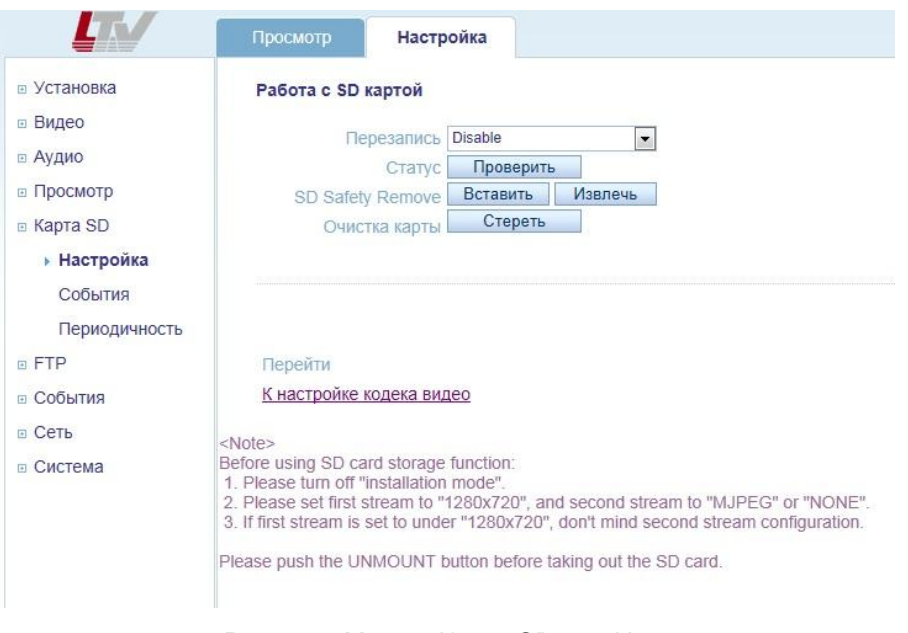

Рис.10.1. Меню «Карта SD» > «Настройка»

#### **Работа с SD-картой** (SD Card Configuration)

Данное меню позволяет настроить работу видеокамеры с SD-картой. LTV-ICD\*-423 позволяет сохранять скриншот текущего изображения на SDкарту с заданным периодом при активировании встроенного детектора движения или тревожного входа.

Для того чтобы сохранять изображения на SD карту требуется выполнить следующие условия:

- 1. Выключите «Режим установки»;
- 2. Установите разрешение основного потока 1280х720 или 1280x720(wide);
- 3. Установите кодек MJPEG для второго потока или выключите его.

#### **Перезапись** (Overwriting)

 **Enable:** Включает функцию перезаписи информации. После того, как SD-карта заполнится, видеокамера будет стирать более старую информацию, чтобы освободить место для новых скриншотов изображения.

**Disable:** Отключает функцию перезаписи информации.

**Статус** (SD Status) Отображает текущее состояние SD-карты.

#### **Безопасное извлечение** (SD Safety Remove)

#### **Вставить** (Mount) / **Извлечь** (Unmount)

Чтобы избежать потери информации используйте данные клавиши при установке или извлечении SD-карты. Данная функция работает аналогично безопасному извлечению USB-устройств в операционной системе Windows.

**ВНИМАНИЕ:** Пользователь может загрузить изображения с SD-карты на FTP сервер. Для настройки данной функции обратитесь к пункту **11.1 Меню «FTP» > «Настройка»** данной инструкции.

**Очистка карты** (Erase Image Files) Удаление всей информации с SD-карты.

#### <span id="page-36-0"></span>**10.2. Меню «Карта SD» > «События»**

Следующее изображение показывает, какие настройки видеокамеры LTV-ICD\*-423 доступны из меню «Карта SD» > «События».

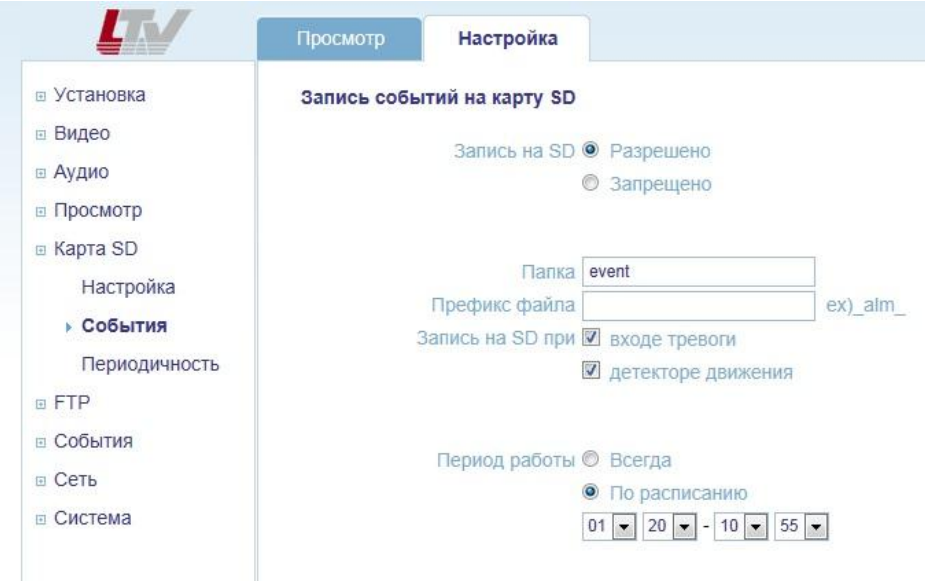

Рис.10.2. Меню «Карта SD» > «События»

#### **Запись событий на карту SD** (Event SD Writing)

Данное меню позволяет настроить работу видеокамеры с SD-картой. LTV-ICD\*-423 позволяет сохранять скриншот текущего изображения на SD карту с заданным периодом при активировании встроенного детектора движения или тревожного входа.

Для того чтобы сохранять изображения на SD-карту, требуется выполнить следующие условия:

- 1. Выключите «Режим установки»;
- 2. Установите разрешение основного потока 1280х720 или 1280x720(wide);
- 3. Установите кодек MJPEG для второго потока или выключите его.

#### **Запись на SD (SD Writing)**

- **Разрешено** (Enable). Разрешить запись на SD карту.
- **Запрещено** (Disable).Запретить запись на SD карту. Остальные пункты меню будут не доступны.

#### **Папка** (Directory)

Выберите имя папки, в которую будут сохраняться скриншоты изображения, при активизации тревожного события.

#### **Префикс файла** (File Prefix)

Выберите префикс имени файла скриншота изображения. Например, если выбрать префикс файла «Alarm», скриншоты изображения будут сохраняться с именем «Alarm\_текущая дата\_текущее время.jpg»

#### **Запись на SD при** (SD Write Mapping)

Данный пункт определяет, при каких событиях следует сохранять скриншот на SD карту:

#### **Вход тревоги** (Alarm IN)

Сохранять скриншот при активизации тревожного входа видеокамеры.

#### **Детектор движения** (Motion)

Сохранять скриншот при активизации встроенного детектора движения видеокамеры.

#### **Период работы** (Effective Period)

Данная функция определяет период времени, в котором видеокамера должна записывать скриншоты изображения на SD карту:

**Всегда** (Always). Всегда записывать скриншоты изображения, при активизации тревожного входа или детектора движения (в зависимости от настройки)

**По расписанию** (Schedule). Данный режим позволяет выбрать временной промежуток из выпадающего списка. Запись скриншотов будет производиться только в указанный промежуток времени.

#### <span id="page-38-0"></span>**10.3. Меню «Карта SD» > «Периодичность»**

Следующее изображение показывает, какие настройки видеокамеры LTV-ICD\*-423 доступны из меню «Карта SD» > «Периодичность».

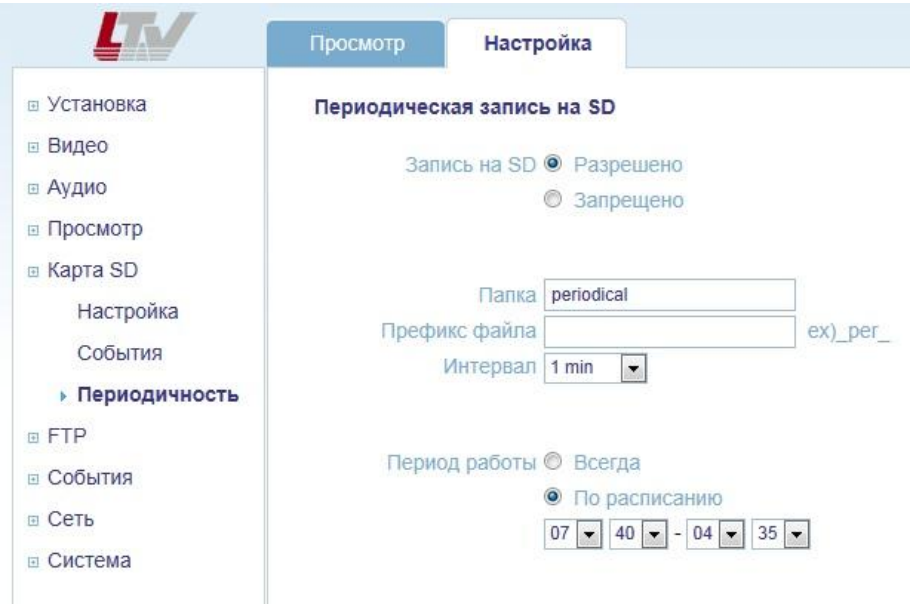

Рис.10.3. Меню «Карта SD» > «Периодичность»

#### **Периодическая запись на SD** (Periodical SD Writing)

Данное меню позволяет настроить работу видеокамеры с SD картой. LTV-ICD\*-423 позволяет сохранять скриншот текущего изображения на SD карту с заданным периодом при активировании встроенного детектора движения или тревожного входа.

Для того чтобы сохранять изображения на SD-карту, требуется выполнить следующие условия:

- 1. Выключите «Режим установки»;
- 2. Установите разрешение основного потока 1280х720 или 1280x720(wide);
- 3. Установите кодек MJPEG для второго потока или выключите его.

#### **Запись на SD (SD Writing)**

- **Разрешено** (Enable). Разрешить запись на SD карту.
- **Запрещено** (Disable).Запретить запись на SD карту. Остальные пункты меню будут не доступны.

#### **Папка** (Directory)

Выберите имя папки, в которую будут сохраняться скриншоты изображения, с заданной периодичностью.

#### **Префикс файла** (File Prefix)

Выберите префикс имени файла скриншота изображения. Например, если выбрать префикс файла «Period», скриншоты изображения будут сохраняться с именем «Period\_текущая дата\_текущее время.jpg»

#### **Интервал** (Interval)

Данный пункт определяет, с каким интервалом сохранять скриншоты изображения в выбранную папку. Доступен диапазон от 10 секунд до 1 часа.

#### **Период работы** (Effective Period)

Данная функция определяет период времени, в котором видеокамера должна записывать скриншоты изображения на SD карту:

**Всегда** (Always). Всегда записывать скриншоты изображения, с выбранным интервалом времени.

**По расписанию** (Schedule). Данный режим позволяет выбрать временной промежуток из выпадающего списка. Запись скриншотов будет производиться только в указанный промежуток времени.

## <span id="page-40-0"></span>**11. Меню «FTP»**

#### <span id="page-40-1"></span>**11.1. Меню «FTP» > «Настройка»**

Следующее изображение показывает, какие настройки видеокамеры LTV-ICD\*-423 доступны из меню «FTP» > «Настройка».

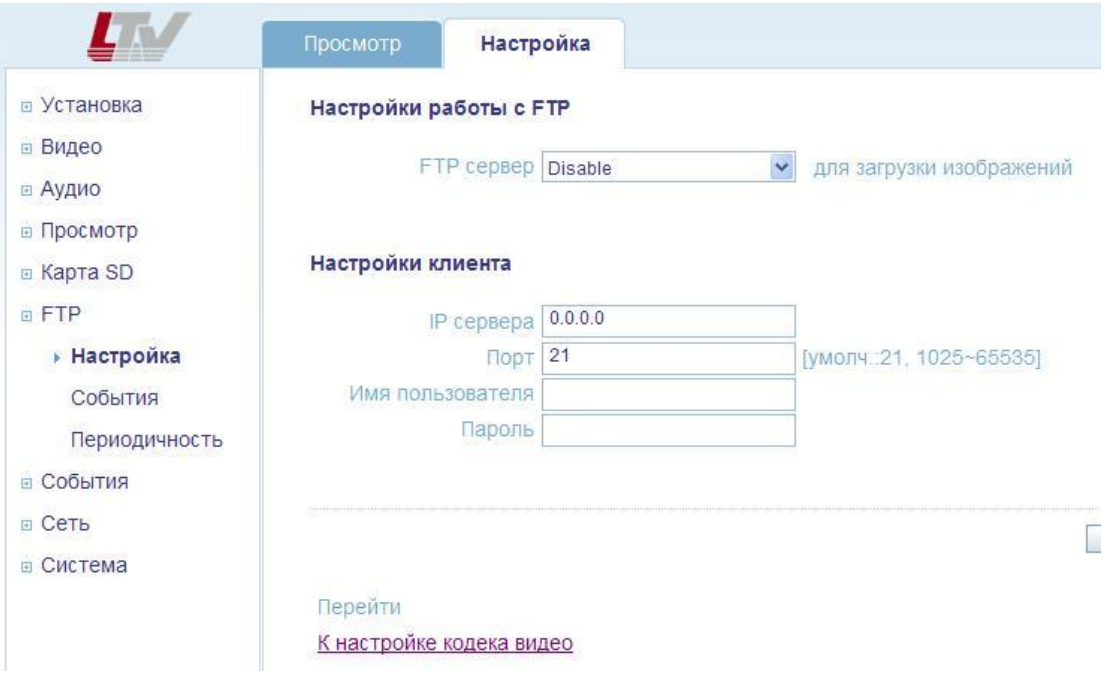

Рис.11.1. Меню «FTP» > «Настройка»

#### **Настройки работы с FTP** (Server Configuration)

Данное меню позволяет настроить работу видеокамеры с удаленным FTP сервером. LTV-ICD\*-423 может загружать сохраненные скриншоты изображения с SD-карты на удаленный FTP-сервер. Таким образом, пользователь может загрузить сохраненные изображения удаленно, не используя SD-карту.

Для того чтобы загружать изображения с SD-карты на FTP-сервер, требуется выполнить следующие условия:

- 1. Выключите «Режим установки»;
- 2. Установите разрешение основного потока 1280х720 или 1280x720(wide);
- 3. Установите кодек MJPEG для второго потока или выключите его.

**FTP сервер** (FTP Server)

 **Enable.** Включить функцию загрузки скриншотов изображений на удаленный FTP сервер.

 **Disable.** Выключить функцию загрузки скриншотов изображений на удаленный FTP сервер.

**Настройки клиента** (Client Configuration)

В данном меню необходимо ввести данные удаленного FTP сервера:

- **IP сервера** (Server IP). Введите IP адрес FTP сервера.
- **Порт** (Port). Введите порт FTP сервера. По умолчанию установлен порт 21. Доступен диапазон: 1025~65535.
- **Имя пользователя** (User name). Введите имя пользователя, для доступа к удаленному FTP серверу.
- **Пароль** (Password). Введите пароль, для доступа к удаленному FTP серверу.

#### <span id="page-41-0"></span>**11.2. Меню «FTP» > «События»**

Следующее изображение показывает, какие настройки видеокамеры LTV-ICD\*-423 доступны из меню «FTP» > «События».

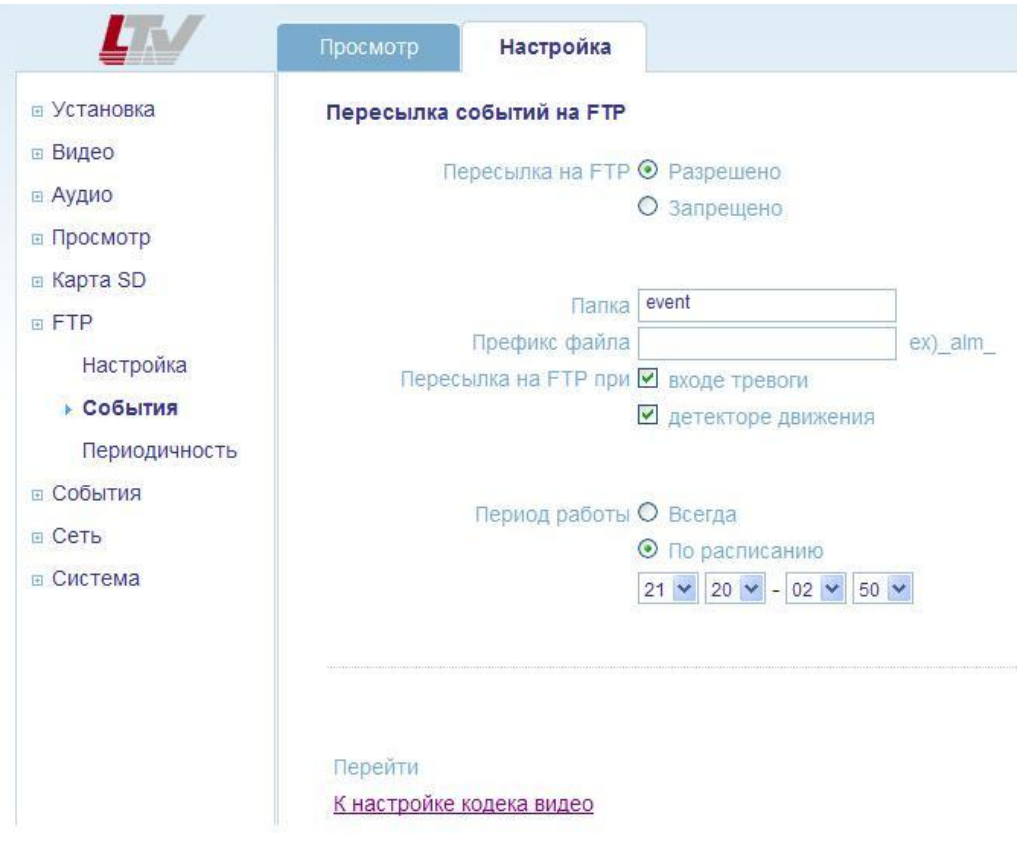

Рис.11.2. Меню «FTP» > «События»

**Пересылка событий на FTP** (Event FTP Sending)

Данное меню позволяет настроить работу видеокамеры с удаленным FTP-

сервером. LTV-ICD\*-423 может загружать сохраненные скриншоты изображения с SD-карты на удаленный FTP-сервер. Таким образом, пользователь может загрузить сохраненные изображения удаленно, не используя SD-карту.

Для того чтобы загружать изображения с SD-карты на FTP-сервер, требуется выполнить следующие условия:

- 1. Выключите «Режим установки»;
- 2. Установите разрешение основного потока 1280х720 или 1280x720(wide);
- 3. Установите кодек MJPEG для второго потока или выключите его.

#### **Пересылка на FTP** (FTP Sending)

- **Разрешено** (Enable) Включить функцию загрузки скриншотов изображений при активизации тревожного события с SD-карты на удаленный FTP-сервер.
- **Запрещено** (Disable). Выключить функцию загрузки скриншотов изображений при активизации тревожного события с SD-карты на удаленный FTP-сервер.

#### **Папка** (Directory)

Выберите имя папки на FTP-сервере, в которую будут загружаться скриншоты изображения при активизации тревожного события.

#### **Префикс файла** (File Prefix)

Выберите префикс имени файла скриншота изображения. Например, если выбрать префикс файла «Alarm», скриншоты изображения будут сохраняться с именем «Alarm\_текущая дата\_текущее время.jpg»

#### **Пересылка на FTP при** (FTP Send Mapping)

Данный пункт определяет, при каких событиях следует загружать скриншот с SD карты на FTP сервер:

- **Вход тревоги** (Alarm IN). Загружать скриншот при активизации тревожного входа видеокамеры.
- **Детектор движения** (Motion). Загружать скриншот при активизации встроенного детектора движения видеокамеры.

#### **Период работы** (Effective Period)

Данная функция определяет период времени, в который видеокамера должна загружать скриншоты изображения с SD-карты на FTP-сервер:

- **Всегда** (Always). Всегда загружать скриншоты изображения при активизации тревожного входа или детектора движения (в зависимости от настройки).
- **По расписанию** (Schedule). Данный режим позволяет выбрать временной промежуток из выпадающего списка. Загрузка скриншотов на FTP-сервер будет производиться только в указанный промежуток времени.

#### <span id="page-43-0"></span>**11.3. Меню «FTP» > «Периодичность»**

Следующее изображение показывает, какие настройки видеокамеры LTV-ICD\*-423 доступны из меню «FTP» > «Периодичность».

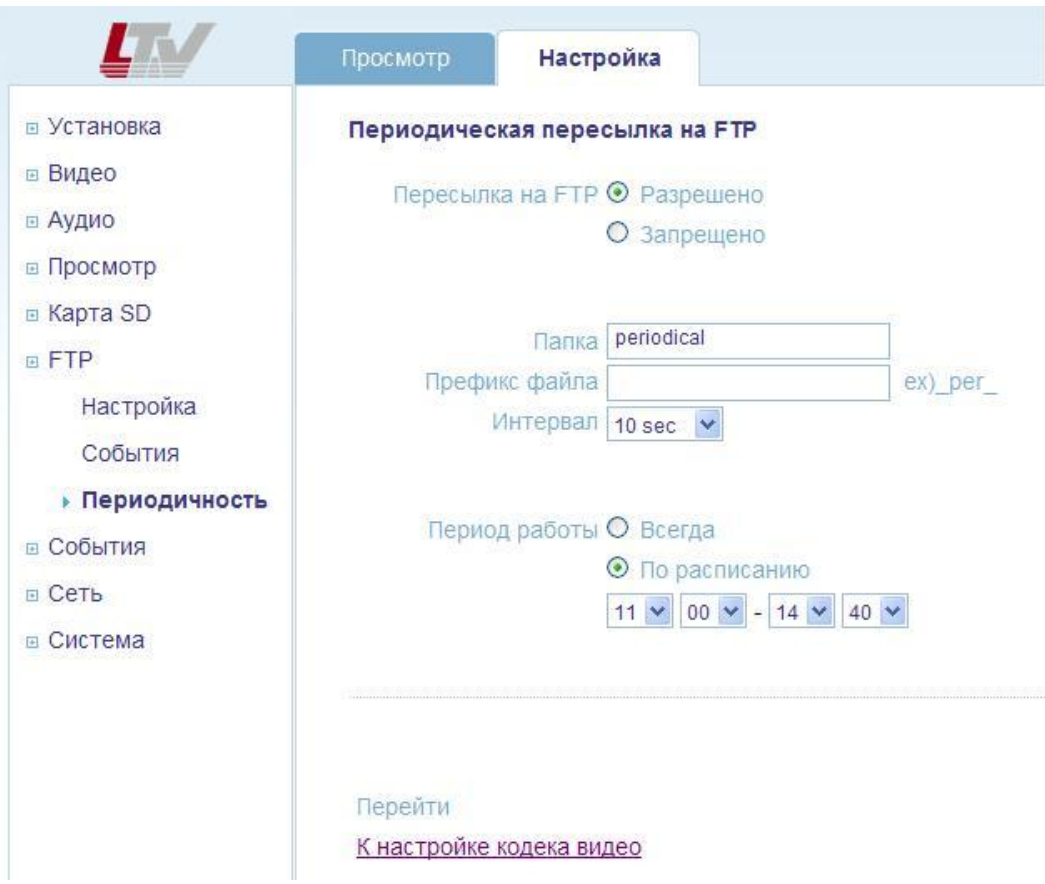

Рис.11.3. Меню «FTP» > «Периодичность»

**Периодическая пересылка на FTP** (Periodical FTP Sending)

Данное меню позволяет настроить работу видеокамеры с удаленным FTP сервером. LTV-ICD\*-423 может загружать сохраненные скриншоты изображения с SD карты на удаленный FTP сервер. Таким образом, пользователь может загрузить сохраненные изображения удаленно, не используя SD-карту.

Для того чтобы загружать изображения с SD-карты на FTP-сервер,

требуется выполнить следующие условия:

- 1. Выключите «Режим установки».
- 2. Установите разрешение основного потока 1280х720 или 1280x720(wide).
- 3. Установите кодек MJPEG для второго потока или выключите его.

#### **Пересылка на FTP** (FTP sending)

- **Разрешено** (Enable). Включить функцию загрузки скриншотов изображений с определенным интервалом времени с SD-карты на удаленный FTP-сервер.
- **Запрещено** (Disable). Выключить функцию загрузки скриншотов изображений с определенным интервалом времени с SD-карты на удаленный FTP-сервер.
- **Папка** (Directory)
- Выберите имя папки на FTP-сервере, в которую будут загружаться скриншоты изображения с заданной периодичностью.

#### **Префикс файла** (File Prefix)

Выберите префикс имени файла скриншота изображения. Например, если выбрать префикс файла «Period», скриншоты изображения будут сохраняться с именем «Period\_текущая дата\_текущее время.jpg»

#### **Интервал** (Interval)

Данный пункт определяет, с каким интервалом загружать скриншоты изображения с SD-карты в выбранную папку на FTP-сервере. Доступен диапазон от 1 секунды до 24 часов.

#### **Период работы** (Effective Period)

Данная функция определяет период времени, в который видеокамера должна загружать скриншоты изображения с SD-карты на FTP-сервер:

- **Всегда** (Always). Всегда загружать скриншоты изображения, с выбранным интервалом времени.
- **По расписанию** (Schedule). Данный режим позволяет выбрать временной промежуток из выпадающего списка. Загрузка скриншотов будет производиться только в указанный промежуток времени.

# <span id="page-45-0"></span>**12. Меню «События»**

#### <span id="page-45-1"></span>**12.1. Меню «События» > «Порт тревоги»**

Следующее изображение показывает, какие настройки видеокамеры LTV-ICD\*-423 доступны из меню «События» > «Порт тревоги».

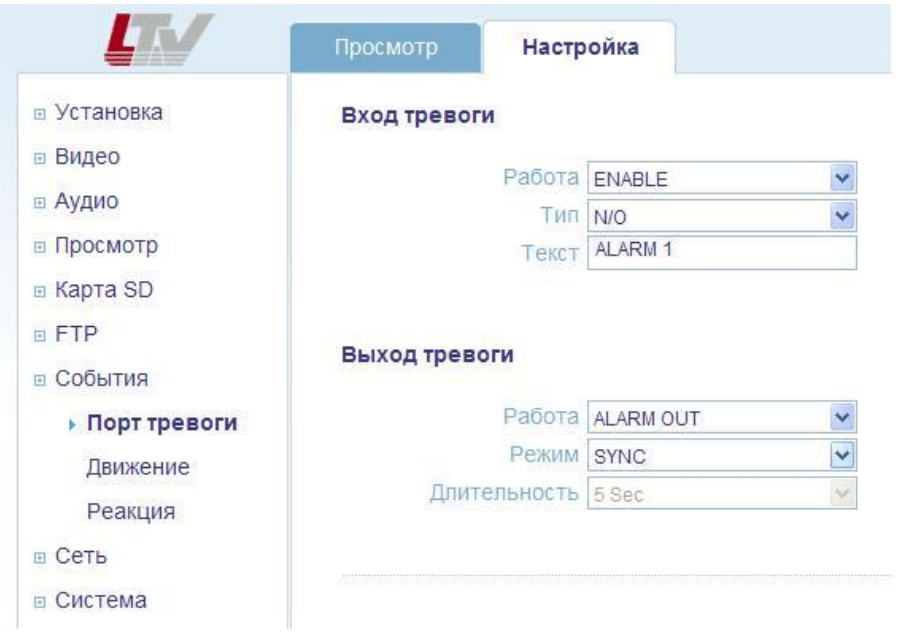

Рис.12.1. Меню «События» > «Порт тревоги»

#### **Вход тревоги** (Alarm Input)

Тревожный вход видеокамеры используется для подключения внешних тревожных устройств. Напряжение питания на тревожный вход не должно превышать 5В (DC). Пользователь может настроить различную реакцию видеокамеры на активизацию тревожного сигнала: замыкание тревожного выхода, запись скриншота изображения на SD-карту или FTP-сервер, отправка сообщения на e-mail, текстовое сообщение о тревоге в режиме просмотра.

#### **Работа** (Operation)

- **Enable**. Включить тревожный вход видеокамеры.
- **Disable**. Выключить тревожный вход видеокамеры.

**Тип** (Type)

- **N/O.** Нормально открытый контакт.
- **N/C.** Нормально закрытый контакт.

**Текст** (Text). Введите текст сообщения.

#### **Выход тревоги (Alarm Output)**

К тревожному выходу видеокамеры вы можете подключить исполнительное устройство со следующими параметрами: максимальная нагрузка 24В (DC) или 50В (AC), 50мА. При подключении к тревожному выходу видеокамеры внешнего реле, параллельно должен быть подключен диод защиты для предотвращения возможного повреждения видеокамеры из-за индуктивных перепадов напряжения, сгенерированных катушкой реле.

**Работа** (Operation). Включить / Выключить.

**Режим** (Mode). Режим работы тревожного выхода.

- **Sync**. Синхронная работа тревожного выхода с тревожным входом.
- **Latched.** Замыкание тревожного выхода происходит с определенной задержкой после активизации тревожного входа. Данный режим работы предназначен для уменьшения количества ложных срабатываний.

#### **Длительность** (Duration)

Длительность задержки активизации тревожного выхода. Доступен диапазон от 5 до 300 секунд.

**ВНИМАНИЕ:** Подключение тревожного входа / выхода напрямую к сети переменного тока может повредить устройство.

#### <span id="page-46-0"></span>**12.2. Меню «События» > «Движение»**

Следующее изображение показывает, какие настройки видеокамеры LTV-ICD\*-423 доступны из меню «События» > «Движение».

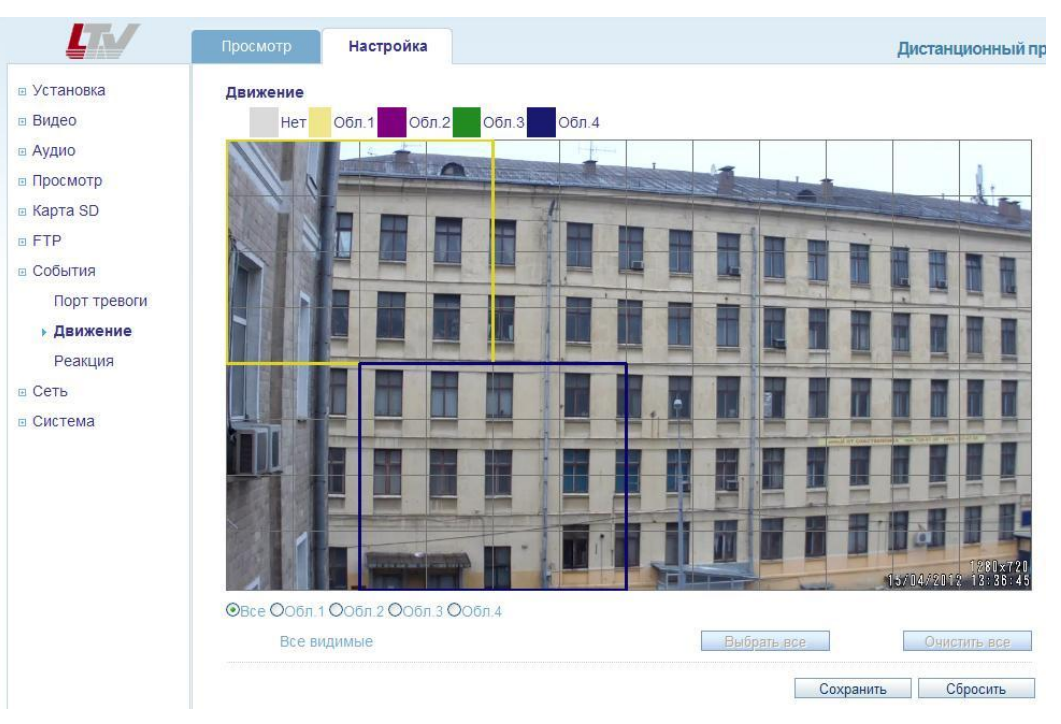

Рис.12.2. Меню «События» > «Движение»

#### **Детектор движения** (Motion Detection)

Детектор движения позволяет генерировать тревожный сигнал при детектировании движения в заданной области кадра. Всего может быть запрограммировано четыре независимых области детекции.

#### **Настройка детектора движения:**

- 1. Выберите меню «События» > «Движение»;
- 2. Выберите Область 1…Область 4;
- 3. С помощью мыши задайте размер выбранной области детекции;
- 4. Клавиши «Выбрать все» и «Очистить все» позволяют сразу выбрать / очистить всю выбранную область детекции;
- 5. Задайте чувствительность детектора в выбранной области. Доступен диапазон: 1…10;
- 6. Для сохранения выбранных параметров нажмите клавишу «Сохранить».

**ВНИМАНИЕ:** Функция детектора движения может снизить общую производительность видеокамеры.

#### <span id="page-48-0"></span>**12.3. Меню «События» > «Реакция»**

Следующее изображение показывает, какие настройки видеокамеры LTV-ICD\*-423 доступны из меню «События» > «Реакция».

|                                                                                                  | Просмотр                                                  | Настройка |                         |                          | Дистанционный |
|--------------------------------------------------------------------------------------------------|-----------------------------------------------------------|-----------|-------------------------|--------------------------|---------------|
| □ Установка                                                                                      | Реакция на события                                        |           |                         |                          |               |
| ⊟ Видео                                                                                          | Датчик                                                    |           | Выход тревоги           | E-mail                   |               |
| ≡ Аудио                                                                                          | Вход тревоги                                              |           | $\overline{\mathbf{v}}$ | $\blacktriangledown$     |               |
| □ Просмотр                                                                                       | Движение                                                  |           | $\triangledown$         | $\overline{\mathcal{C}}$ |               |
| <b>■ Карта SD</b>                                                                                |                                                           |           |                         | Сохранить                | Сбросить      |
| <b>E FTP</b><br>⊞ События<br>Порт тревоги<br>Движение<br>• Реакция<br><b>• Сеть</b><br>□ Система | Перейти<br>К настройке e-mail<br>Порт тревоги<br>Движение |           |                         |                          |               |

Рис.12.3. Меню «События» > «Реакция»

#### **Реакция на события** (Event Mapping)

Данное меню позволяет настроить реакцию видеокамеры на некоторые тревожные события.

При активизации тревожного входа видеокамера, в зависимости от настроек, может замкнуть тревожный выход и / или послать сообщение на e-mail.

При активизации встроенного детектора движения видеокамера, в зависимости от настроек, может замкнуть тревожный выход и / или послать сообщение на e-mail.

# <span id="page-49-0"></span>**13. Меню «Сеть»**

#### <span id="page-49-1"></span>**13.1. Меню «Сеть» > «Настройка IP»**

Следующее изображение показывает, какие настройки видеокамеры LTV-ICD\*-423 доступны из меню «Сеть» > «Настройка IP».

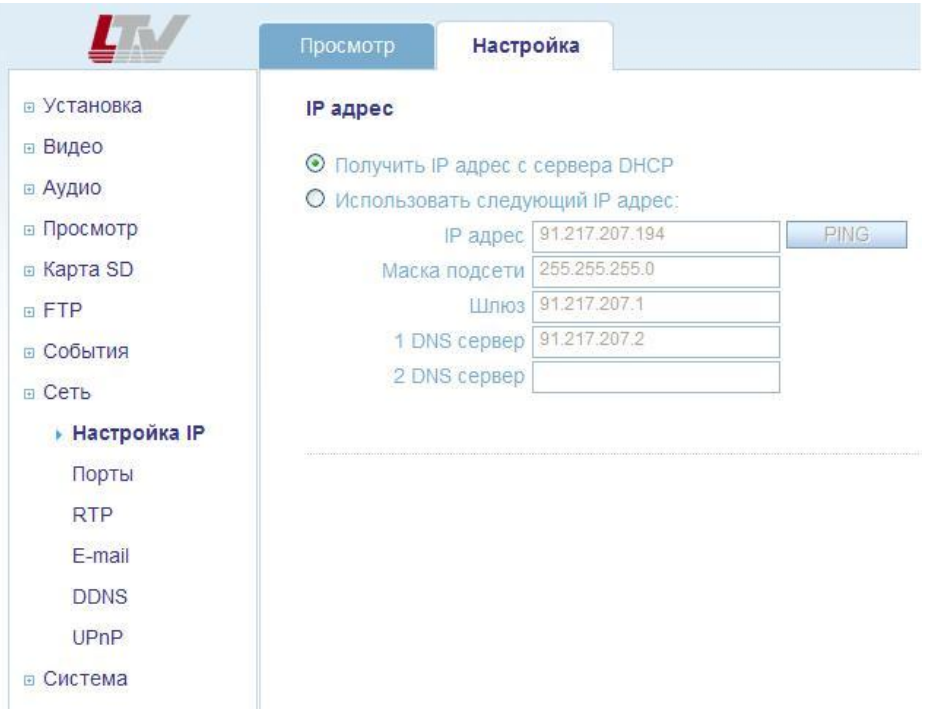

Рис.13.1. Меню «Сеть» > «Настройка IP»

Данное меню позволяет конфигурировать IP адрес видеокамеры.

**Получить IP-адрес с сервера DHCP** (Get IP address from DHCP server)

При включении данного режима видеокамера будет получать IP адрес автоматически, от DHCP-сервера сети. В данном случае остальные настройки меню становятся недоступными.

**Использовать следующий IP-адрес** (Use the following IP address:)

При включении данного режима вы можете произвести такие сетевые настройки видеокамеры, как IP-адрес, Маска подсети, Шлюз, DNS-сервер вручную.

**IP-адрес** (IP Address) Введите статический IP-адрес видеокамеры.

**Маска подсети** (Subnet Mask)

Введите маску подсети.

**Шлюз** (Default Gateway)

Введите шлюз по умолчанию.

**1 DNS сервер** (1<sup>st</sup> DNS)

Введите адрес DNS (Domain Name Service) сервера.

#### **2 DNS сервер** (2<sup>st</sup> DNS)

При необходимости введите адрес 2-го DNS (Domain Name Service) сервера.

#### **Как задать IP-адрес:**

По умолчанию видеокамера настроена на получение IP-адреса от DHCPсервера, режим UPnP включен. Для удобства настройки IP-адреса воспользуйтесь утилитой Admin Tool, которая находится на CD-диске. За более подробной информацией обратитесь к пункту **4.1 Доступ к видеокамере из локальной сети** данной инструкции.

| <b>STEP</b>       | MAC Address          | Type          | IP Address      | <b>HTTP Port</b> | Model                  | SW Ver.         |              |
|-------------------|----------------------|---------------|-----------------|------------------|------------------------|-----------------|--------------|
| <b>READY</b>      | 00:11:5F:0A:BE:D1    | DHCP          | 91.217.207.133  | 80               | LTV-ICDV-823H-V3.3-12  | LTV01.2.1913.42 | 0.0          |
| <b>READY</b>      | 00:11:5F:0A:BF:59    | DHCP          | 91.217.207.147  | 80               | LTV-ICDV-723-V3.3-12   | LTV01.2.1913.42 | 0.0          |
| <b>READY</b>      | 00:11:5F:0A:BD:CC    | DHCP          | 91.217.207.174  | 80               | LTV-ICDM1-823H-V3.3-12 | LTV01.2.1913.42 | 0.0          |
| <b>READY</b>      | 00:11:5F:0A:BD:2F    | DHCP          | 91.217.207.168  | 80               | LTV-ICDM2-423          | LTV01.2.1913.42 | 0.0          |
| <b>READY</b>      | 00:11:5F:0A:AC:31    | <b>STATIC</b> | 91.217.207.155  | 80               | LTV-ICDV-423           | LTV01.2.1913.42 | 0.0          |
| READY             | 00:11:5F:0A:B8:81    | DHCP          | 91.217.207.170  | 80               | LTV-ICDM1-723-V3.3-12  | LTV01.2.1913.42 | 0.0          |
| $\left  \right $  |                      |               | m.              |                  |                        |                 | $\mathbf{r}$ |
| IP Address:       | 91 . 217 . 207 . 168 |               | DNS1:           | 91.217.207.2     |                        |                 |              |
| Subnet Mask:      | 255 . 255 . 255 . 0  |               | $\cup$<br>DNS2: | .0.0.0.0         |                        | Search          |              |
| Gateway:          | 91.217.207.          | 1             |                 | Apply            |                        |                 |              |
| Metwork Type DHCP | <b>STATIC</b>        |               |                 |                  |                        |                 |              |
|                   | <b>DHCP</b>          |               |                 |                  |                        | Close           |              |
|                   |                      |               |                 |                  |                        |                 |              |

Рис.13.2. Панель Admin Tools

#### <span id="page-50-0"></span>**13.2. Меню «Сеть» > «Порты»**

Следующее изображение показывает, какие настройки видеокамеры LTV-ICD\*-423 доступны из меню «Сеть» > «Порты».

|              | Просмотр               | Настройка         |      |         |                        |
|--------------|------------------------|-------------------|------|---------|------------------------|
| ⊕ Установка  | Сервисные порты        |                   |      |         |                        |
| ⊕ Видео      |                        | НТТР порт         | 80   |         | [умолч.: 80, 1~65535]  |
| ⊕ Аудио      |                        | RTSP nopT         | 554  |         | [умолч.: 554, 1~65535] |
| ⊕ Просмотр   |                        |                   |      |         |                        |
| ® Карта SD   |                        |                   |      |         |                        |
| <b>B</b> FTP | Перенаправление портов |                   |      |         |                        |
| ⊕ События    | Перенаправление        |                   | Авто | Удалить |                        |
| ⊕ Сеть       |                        | <b>Внешний</b> IP |      |         |                        |
| Настройка IP |                        |                   |      |         |                        |
| ⊩ Порты      |                        |                   |      |         |                        |
| <b>RTP</b>   |                        |                   |      |         |                        |
| E-mail       |                        |                   |      |         |                        |
| <b>DDNS</b>  |                        |                   |      |         |                        |
| UPnP         |                        |                   |      |         |                        |
| ⊕ Система    |                        |                   |      |         |                        |

Рис.13.3. Меню «Сеть» > «Порты»

#### **Сервисные порты** (Service Port)

#### **HTTP порт** (HTTP port)

По умолчанию HTTP порт установлен в значение 80. Доступен диапазон 1…65535.

#### **RTSP порт** (RTSP port)

Протокол RTSP позволяет удаленному пользователю получить видеопоток в формате H.264. Введите значение RTSP порта, которое вы хотите использовать. По умолчанию RTSP порт установлен в значение 554. Доступен диапазон 1…65535.

**ВНИМАНИЕ:** Если после изменения значений портов по умолчанию вы забыли введенные значения, воспользуйтесь утилитой Admin Tool.

#### **Перенаправление портов** (Port Forwarding)

Данная технология, позволяет обращаться из сети Интернет к видеокамере во внутренней сети за маршрутизатором, использующим NAT (NAPT). Доступ осуществляется при помощи перенаправления трафика определенных портов с внешнего адреса маршрутизатора на адрес выбранной видеокамеры в локальной сети.

#### <span id="page-52-0"></span>**13.3. Меню «Сеть» > «RTP»**

Следующее изображение показывает, какие настройки видеокамеры LTV-ICD\*-423 доступны из меню «Сеть» > «RTP».

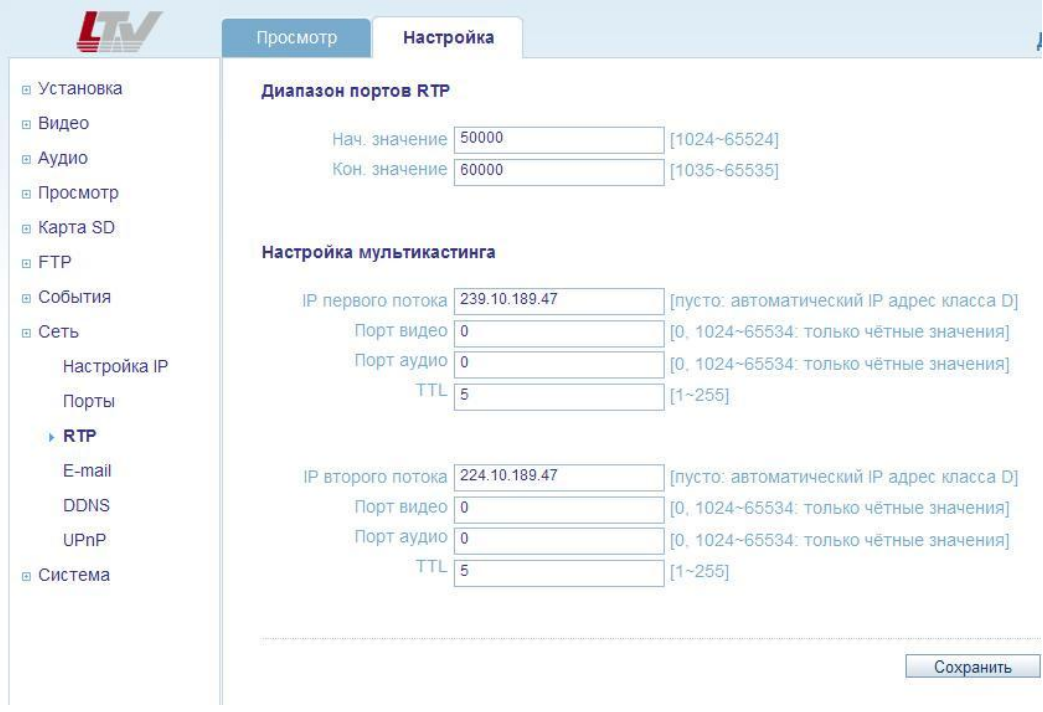

Рис.13.4. Меню «Сеть» > «RTP»

Меню **RTP** позволяет настроить диапазон портов, IP-адреса и «время жизни» (TTL).

#### <span id="page-52-1"></span>**13.4. Меню «Сеть» > «E-mail»**

Следующее изображение показывает, какие настройки видеокамеры LTV-ICD\*-423 доступны из меню «Сеть» > «E-mail».

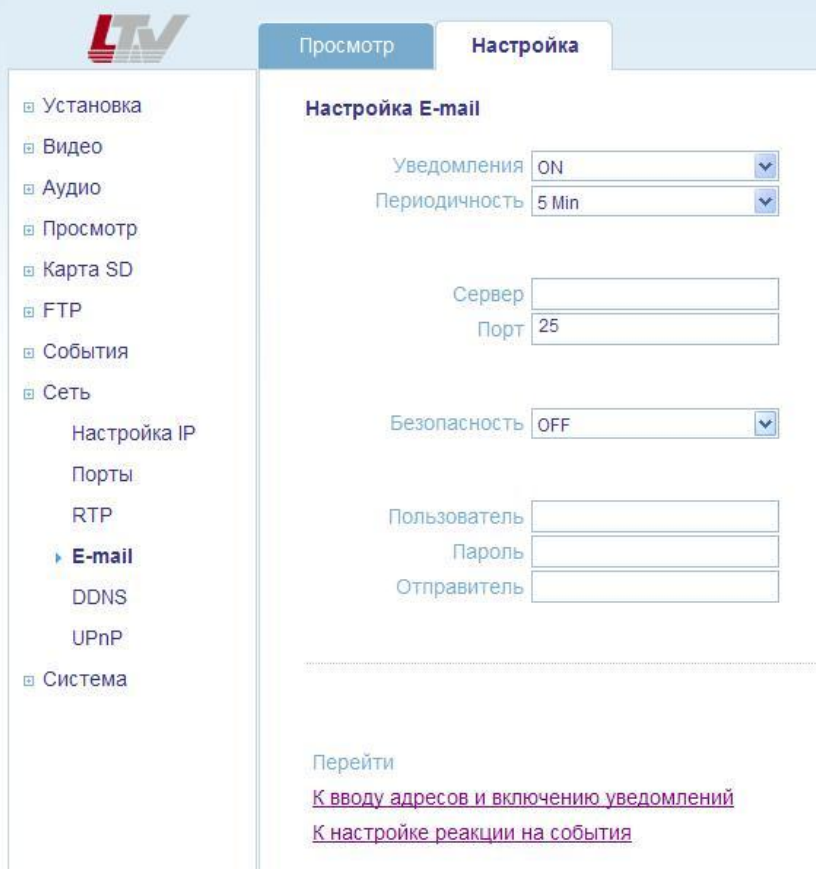

Рис.13.5. Меню «Сеть» > «E-mail»

Введите хост-имя или адрес вашего почтового сервера, для того чтобы видеокамера могла отправлять на него сообщения по e-mail. Отправка сообщений возможна по следующим событиям: реакция на тревожное событие (активизация тревожного входа или детектора движения) или авторизация пользователя.

#### <span id="page-53-0"></span>**13.5. Меню «Сеть» > «DDNS»**

Следующее изображение показывает, какие настройки видеокамеры LTV-ICD\*-423 доступны из меню «Сеть» > «DDNS».

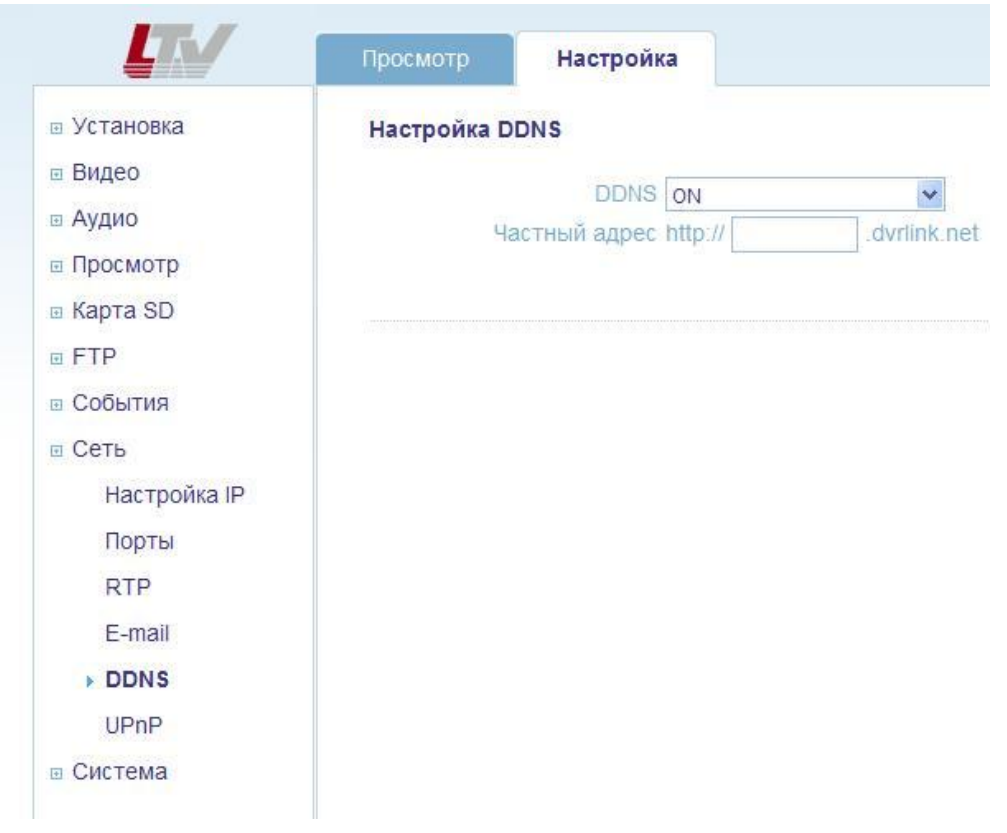

Рис.13.6. Меню «Сеть» > «DDNS»

Dynamic DNS Service - это служба, позволяющая информации на DNSсервере обновляться в реальном времени и (по желанию) в автоматическом режиме. Она применяется для назначения постоянного доменного имени видеокамере с динамическим IP-адресом. Это может быть IP-адрес, полученный по DHCP. Пользователь может установить соединение с видеокамерой по доменному имени даже в случае, если IP- адрес устройства изменился.

#### **Для настройки DDNS:**

- 1. Включите службу, переключив пункт меню DDNS в положение ON. Введите «MAC-адрес.dvrlink.net» для регистрации устройства на DDNS сервере. Пользователь может подключиться к устройству по адресу http:// MAC-адрес.dvrlink.net.
- 2. В поле Частный адрес (User Set URL) пользователь может ввести дополнительное доменное имя устройства. Таким образом пользователь может подключиться к устройству по адресу http:// MAC адрес.dvrlink.net или http://User Set URL.dvrlink.net. Если вы получаете сообщение, что такое имя уже существует, измените его на другое.
- 3. Для выключения службы, переключите пункт меню DDNS в положение OFF.

#### <span id="page-55-0"></span>**13.6. Меню «Сеть» > «UPnP»**

Следующее изображение показывает, какие настройки видеокамеры LTV-ICD\*-423 доступны из меню «Сеть» > «UPnP».

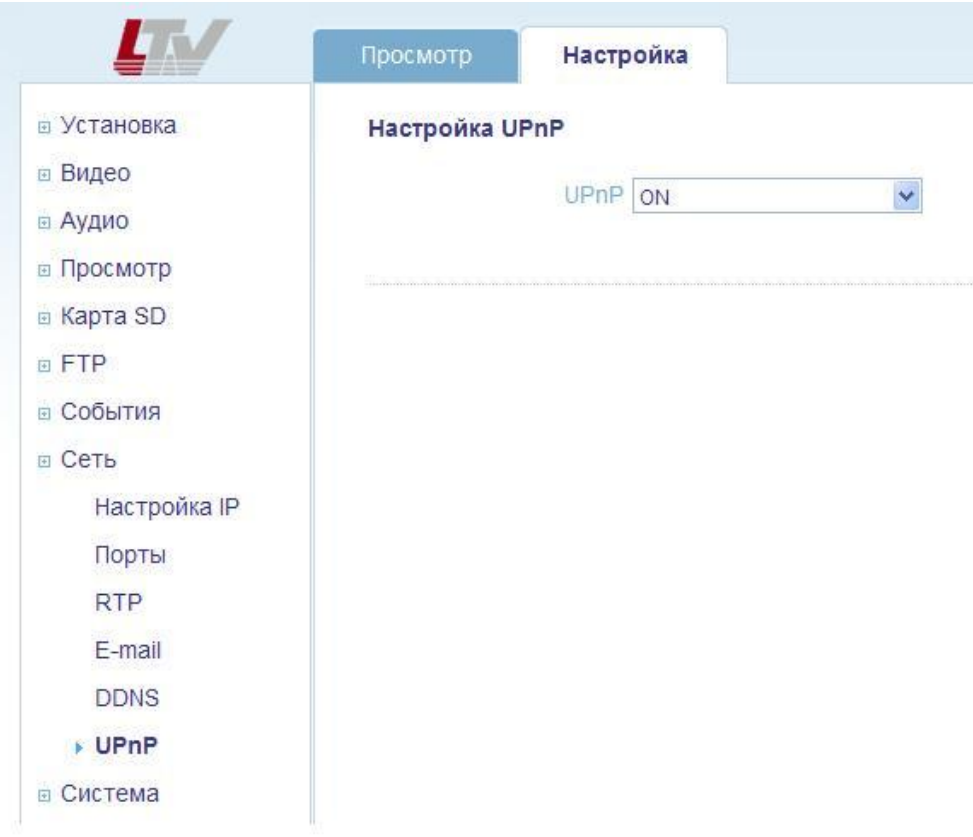

Рис.13.7. Меню «Сеть» > «UPnP»

## <span id="page-56-0"></span>**14. Меню «Система»**

#### <span id="page-56-1"></span>**14.1. Меню «Система» > «Пользователи»**

Следующее изображение показывает, какие настройки видеокамеры LTV-ICD\*-423 доступны из меню «Система» > «Пользователи».

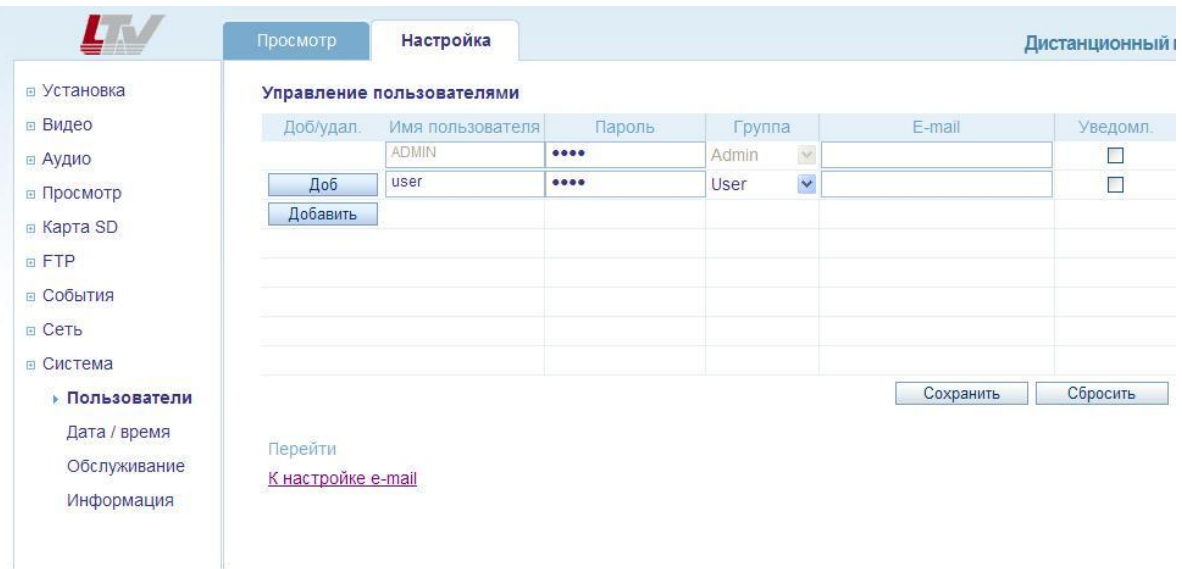

Рис.14.1. Меню «Система» > «Пользователи»

#### **Управление пользователями** (User Management)

Данное меню дает доступ к настройкам пользователей видеокамеры. Для добавления нового пользователя нажмите клавишу «Добавить». Введите имя пользователя и пароль, присвойте права из группы Admin или User. При необходимости также можно указать e-mail адрес пользователя и включить / отключить уведомление по e-mail. По завершению настройки нажмите клавишу «Сохранить».

**ВНИМАНИЕ:** Пользователь ADMIN является постоянным и не может быть изменен или удален.

#### <span id="page-56-2"></span>**14.2. Меню «Система» > «Дата / Время»**

Следующее изображение показывает, какие настройки видеокамеры LTV-ICD\*-423 доступны из меню «Система» > «Дата / Время».

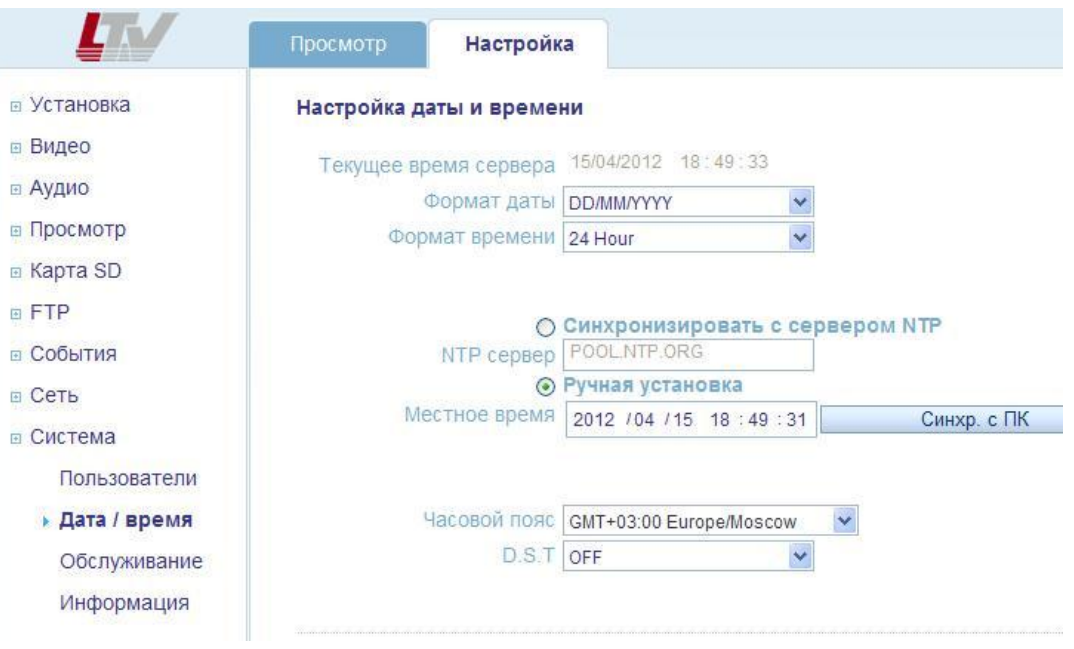

Рис.14.2. Меню «Система» > «Дата / Время»

**Настройка даты и времени** (Date / Time Setup)

- **Формат даты** (Date Format). Укажите формат отображения даты.
- **Формат времени** (Time Format). Укажите формат отображения времени.
- **NTP сервер** (NTP server). Укажите адрес NTP-сервера. Видеокамера будет синхронизировать время с указанным NTP-сервером каждые 60 минут.
- **Часовой пояс** (Time zone setup). Выберите ваш часовой пояс из выпадающего списка.
- **D.S.T** (Daylight Saving Time). Включите / выключите функцию перехода на летнее время.

#### <span id="page-57-0"></span>**14.3. Меню «Система» > «Обслуживание»**

Следующее изображение показывает, какие настройки видеокамеры LTV-ICD\*-423 доступны из меню «Система» > «Обслуживание».

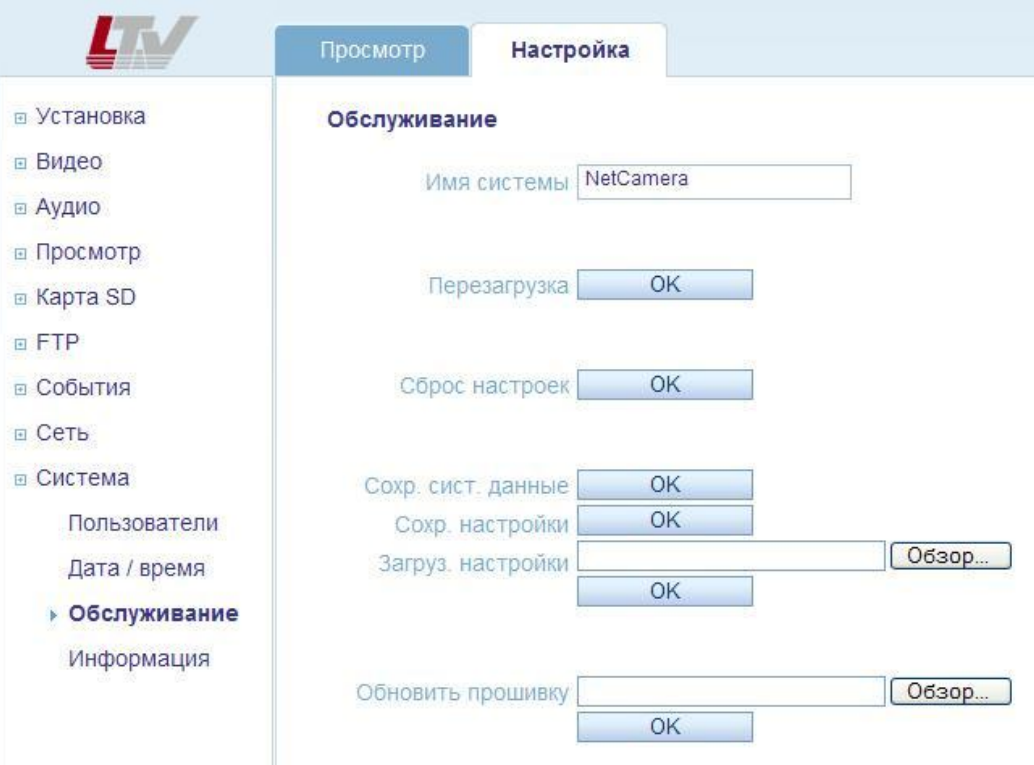

Рис.14.3. Меню «Система» > «Обслуживание»

**Обслуживание** (Maintenance)

**Имя системы** (System name). Системное имя устройства.

**Перезагрузка** (System Reboot). Перезагрузка видеокамеры.

**Сброс настроек** (Factory default). Сброс настроек видеокамеры на заводские установки. Для сброса настроек нажмите на данную клавишу и подождите перезагрузки устройства в течение 1 минуты. Также для сброса на заводские настройки вы можете использовать клавишу Reset:

- 1. Выключите питание видеокамеры.
- 2. Нажмите и, удерживая клавишу Reset, подайте питание на видеокамеру.
- 3. Продолжайте удерживать клавишу Reset нажатой до тех пор, пока светодиод состояния не сменится на красный цвет (около 10 секунд).
- 4. Отпустите клавишу Reset.
- 5. Дождитесь окончательной загрузки устройства. Цвет светодиода состояния изменится на зеленый (около 1 минуты).
- 6. После сброса на заводские настройки видеокамера перейдет в режим получения IP-адреса от DHCP-сервера. Воспользуйтесь

утилитой Admin Tool для поиска и настройки IP-адреса видеокамеры.

**Сохранение системных данных** (Save System Data). Сохранить системные данные на ПК.

**Сохранение настроек** (Save User Data). Сохранить настройки видеокамеры на ПК.

**Загрузка настроек** (Load Data). Загрузить настройки видеокамеры с ПК.

#### **Обновить прошивку (Firmware Update)**

**ВНИМАНИЕ:** Данная функция позволяет обновить программное обеспечение видеокамеры. Всегда читайте инструкцию по обновлению, перед началом процедуры обновления микропрограммы. Компания-дилер оставляет за собой право возместить стоимость ремонта видеокамеры с пользователя в случае выхода устройства из строя в связи с некорректным обновление программного обеспечения.

- 1. Сохраните файл с новой версией программного обеспечения на ПК.
- 2. Перейдите в меню «Система» > «Обслуживание».
- 3. В поле «Обновить прошивку» укажите путь к файлу с новой версией прошивки.
- **4. Не выключайте питание видеокамеры, до окончания процесса обновления программного обеспечения! Видеокамера автоматически перезагрузится по завершению обновления прошивки (в течение 1-5 минут).**
- 5. Если вы подозреваете, что процесс обновления завершился не корректно, подождите 5-10 минут перед продолжением процесса обновления.

#### <span id="page-59-0"></span>**14.4. Меню «Система» > «Информация»**

Следующее изображение показывает, какие настройки видеокамеры LTV-ICD\*-423 доступны из меню «Система» > «Информация».

|                    | Просмотр             | Настройка                      |                             |
|--------------------|----------------------|--------------------------------|-----------------------------|
| <b>В Установка</b> | Информация о системе |                                |                             |
| ⊕ Видео            |                      |                                |                             |
| ⊕ Аудио            |                      |                                | Версия ПО LTV01.2.1913.42   |
| ⊕ Просмотр         |                      | Название модели LTV-ICDM2-423  |                             |
| ® Карта SD         |                      |                                | MAC адрес 00:11:5F:0A:BD:2F |
| <b>D.FTP</b>       |                      |                                | IP адрес 91.217.207.194     |
| ⊕ События          |                      | Маска подсети 255.255.255.0    |                             |
| <b>⊡ Сеть</b>      |                      | Шлюз по умолчанию 91.217.207.1 |                             |
| ⊕ Система          |                      |                                |                             |
| Пользователи       |                      | 1 DNS сервер 91.217.207.2      |                             |
| Дата / время       |                      | 2 DNS сервер 0.0.0.0           |                             |
| Обслуживание       |                      | <b>DDNS cepaep DVRLINK.NET</b> |                             |
| Информация         |                      |                                |                             |

Рис.14.4 Меню «Система» > «Информация»

## **Информация о системе** (System Information)

На данной странице доступна вся системная информация о видеокамере.

# <span id="page-61-0"></span>**15. Спецификация**

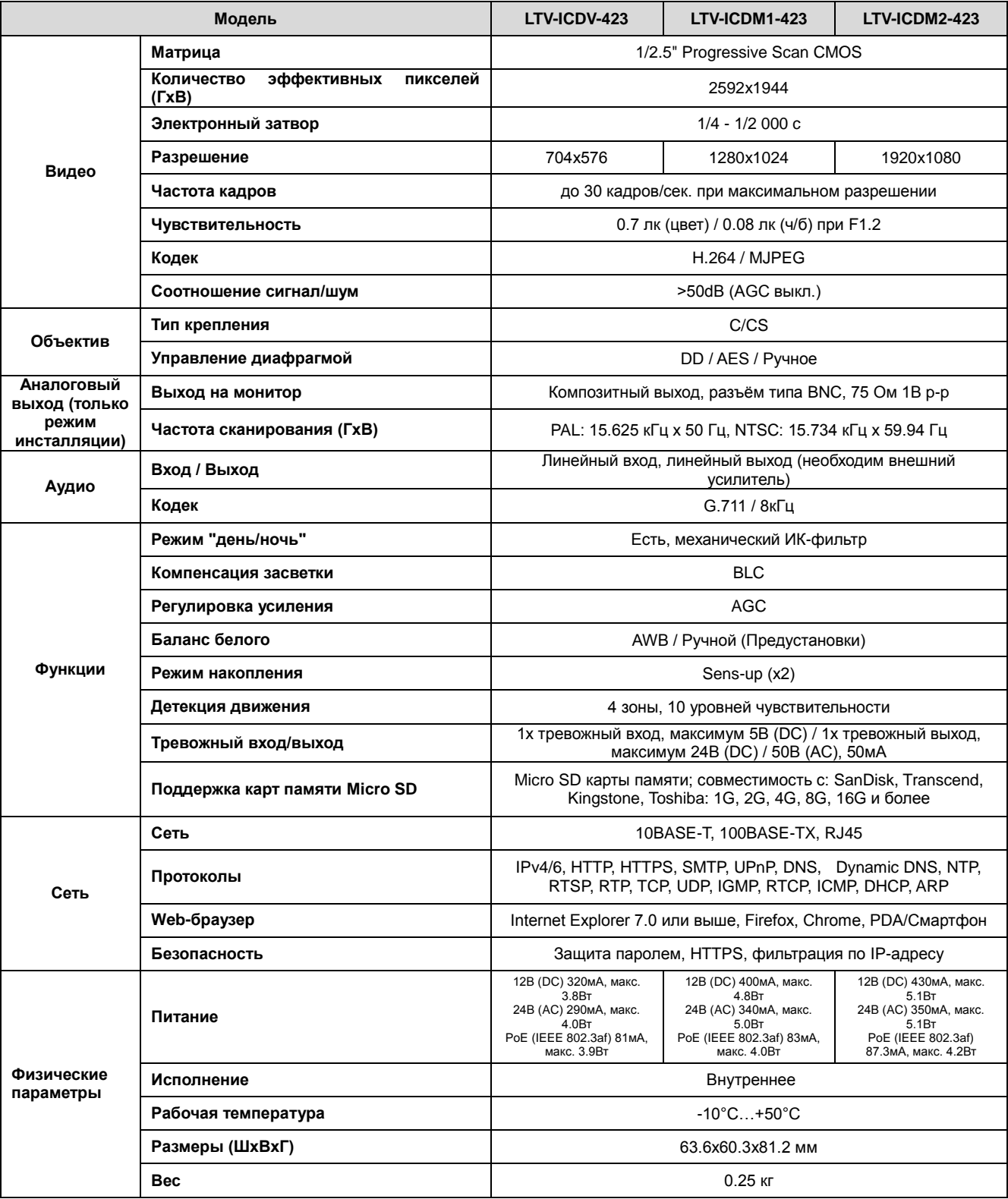

#### **Контактная информация:**

Центральный офис:125040, Москва, 1-я ул. Ямского поля, д.28 Тел: (495) 661-18-12, (495) 280-77-50, Факс: (495) 661-18-11 E-mail: [luis@luis.ru](mailto:luis@luis.ru) Сайт компании: [http://www.luis.ru](http://luis.ru/)

Предлагаем посетить профильный сайт, посвящённый оборудованию торговой марки LTV [http://www.ltv-cctv.ru.](http://ltv-cctv.ru/)

Здесь Вы можете найти полезную техническую информацию, скачать инструкции, а также получить последнюю версию каталога оборудования. Если у Вас возникнут технические вопросы, наши специалисты всегда будут рады помочь Вам! Спасибо за то, что приобрели продукцию нашей компании!

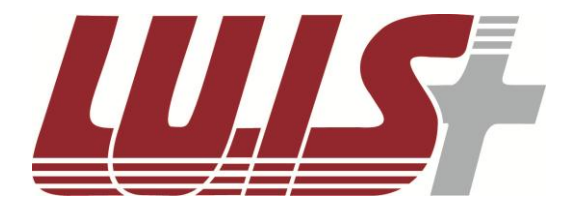

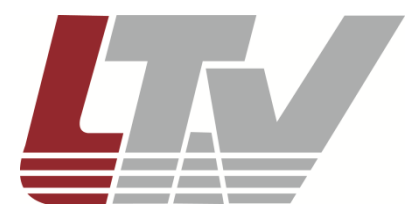

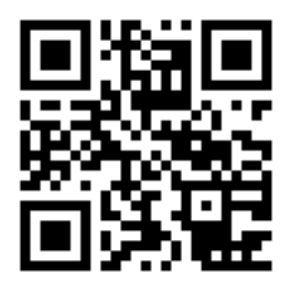

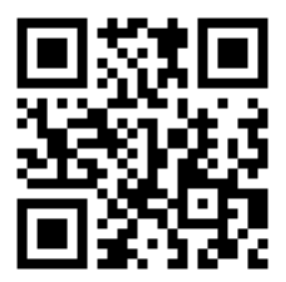